# **คู่มือใช้งาน DQI Tools(ฉบับย่อ) โปรแกรมช่วยตรวจสอบ และเพิ่มคุณภาพข้อมูลติดตาม ผลการดูแลรักษาผู้ติดเชื้อเอชไอวี (DQI tool)**

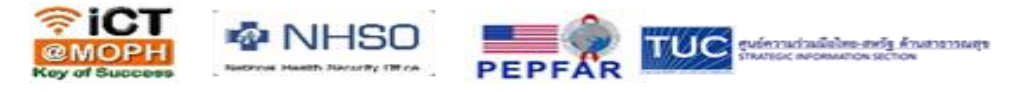

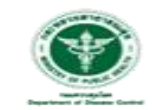

สำนักโรคเอดส์ วัณโรค ์รคติดต่อทางเพศสัมพันธ์

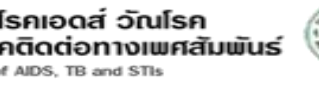

# DQI system จะทำอะไรบ้าง

1. ระบบจะประมวลข้อมูล เพื่อตรวจสอบสถำนะของผู้ติดเชื้อฯ จำกฐำนของข้อมูล Heath data center และ ฐำนข้อมูลผู้ติดเชื้อเอชไอวี (EIIS) ของประเทศ

$$
DQI
$$
 HDC & EIIS

- 2. ระบบจะแสดงผลลัพธ์กำรตรวจสอบข้อมูลออกมำ
	- ๑) ตัวเลขที่แสดงผลพื้นฐาน เช่น จำนวนผู้เสียชีวิต จำนวนหมายเลข ID ที่ผิดปกติ เป็นต้น ้ ๒) ตัวเลขที่เจ้าหน้าที่ใช้พิจารณาดำเนินงานต่อ เช่น จำนวนผู้ที่มารับการรักษาด้วยยาต้าน ไวรัส แต่ไม่มีผลกำรวินิจฉัยว่ำติดเชื้อ จ ำนวนผู้ถูกวินิจฉัยว่ำติดเชื้อที่ขำดนัดมำกกว่ำ 190 วัน เป็นต้น

# Download เอกสาร และเตรียมโปรแกรม ได้ที่ stivct.com/dqi

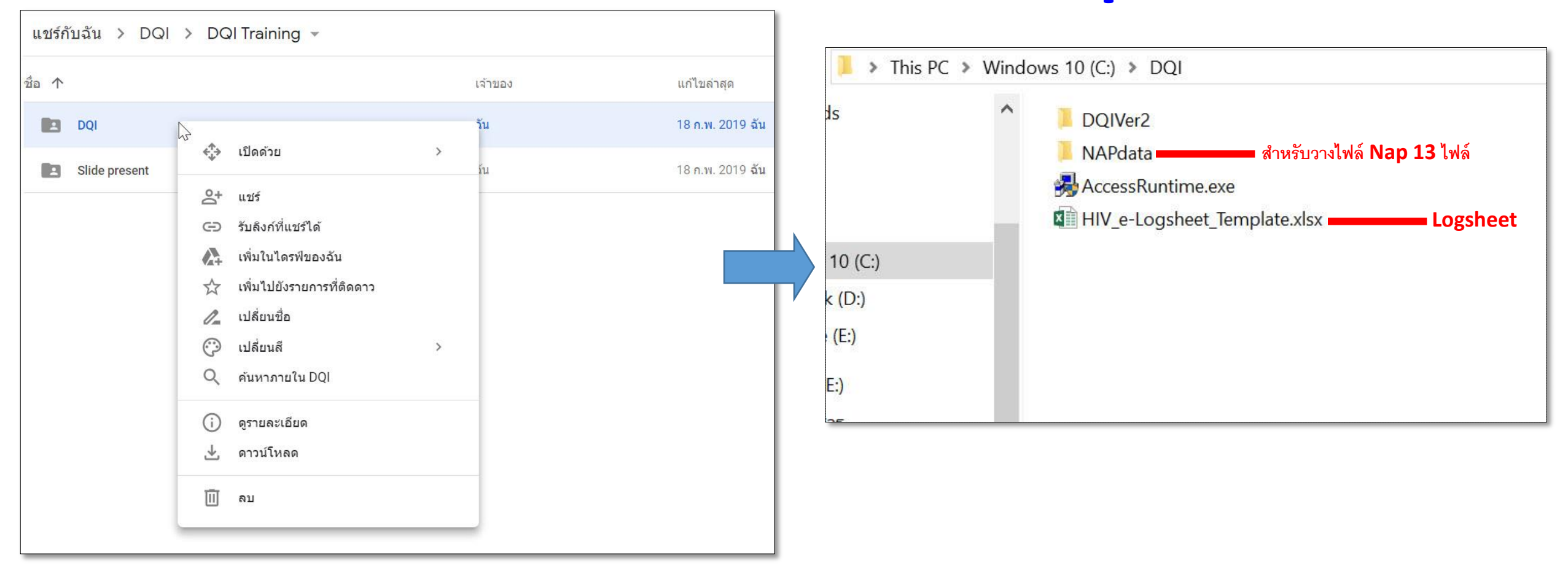

### VDO ตว ั อยา ง Download ่<br>.<br>.

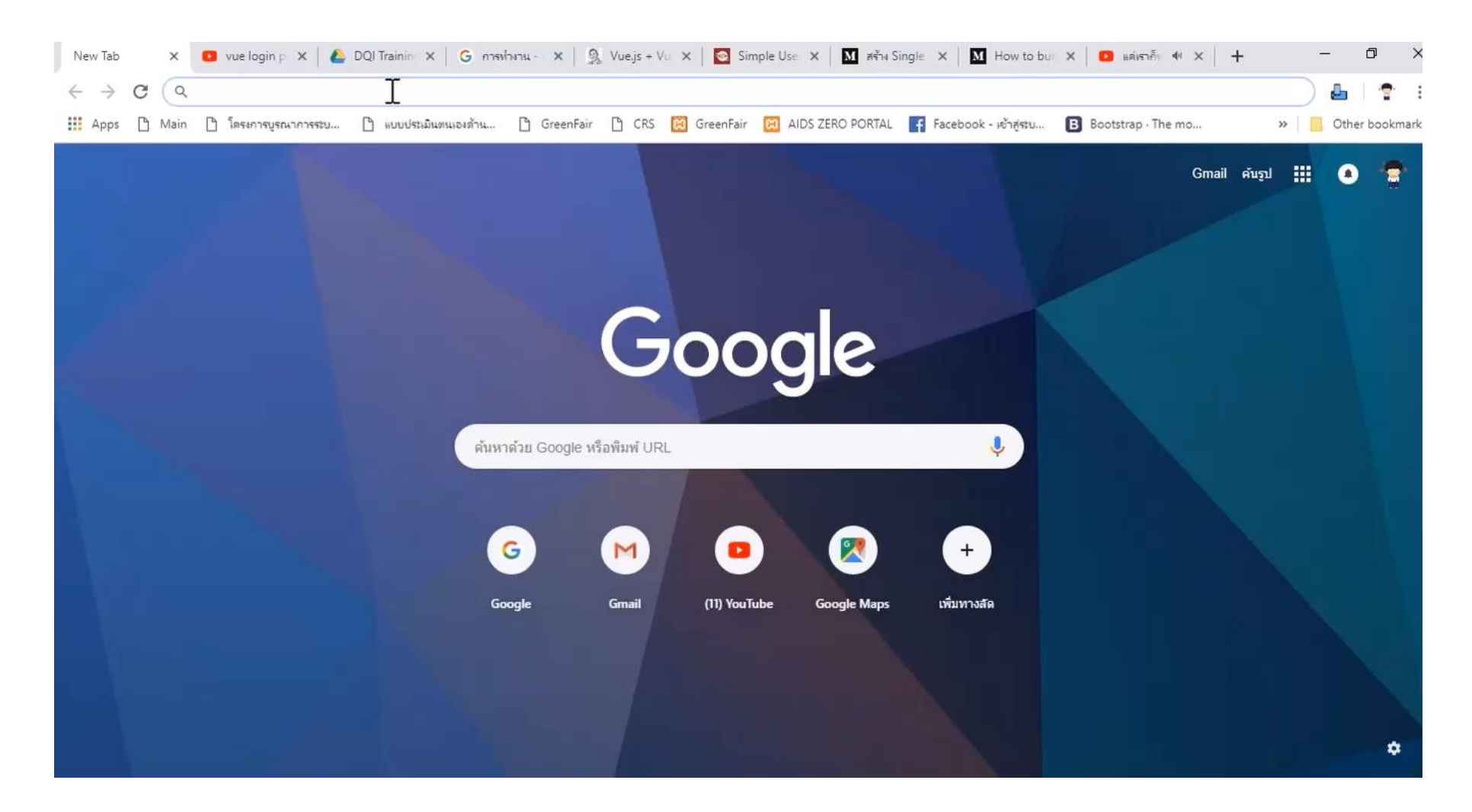

ขั้นตอนกำรใช้เครื่องมือ DQI Tools หลังจากเตรียมโปรแกรม ให้ทำตามขั้นตอน

1.เตรียมข้อมูล ผู้ติดเชื้อที่มารับ บริการมาวางใน ไฟล์ HIV E-log sheet

2.ดำวน์โหลดไฟล์ รายงานจาก Nap Web Report ้จำนวน ๑๓ ไฟล์

ิ ๓.นำเข้าไฟล์ E-log sheet และ Nap ที่ได้ เตรียมไว้

4.ส่งออกข้อมูล เพื่อตรวจสอบ สถานะกับระบบ HDC& EIIS

5.น ำเข้ำข้อมูล จาก HDC&EIIS เพื่อนำมา สรุปผลใน โปรแกรม DQI Tools

## 1. เตรียมข้อมูลวำงในไฟล์ HIV E-log sheet

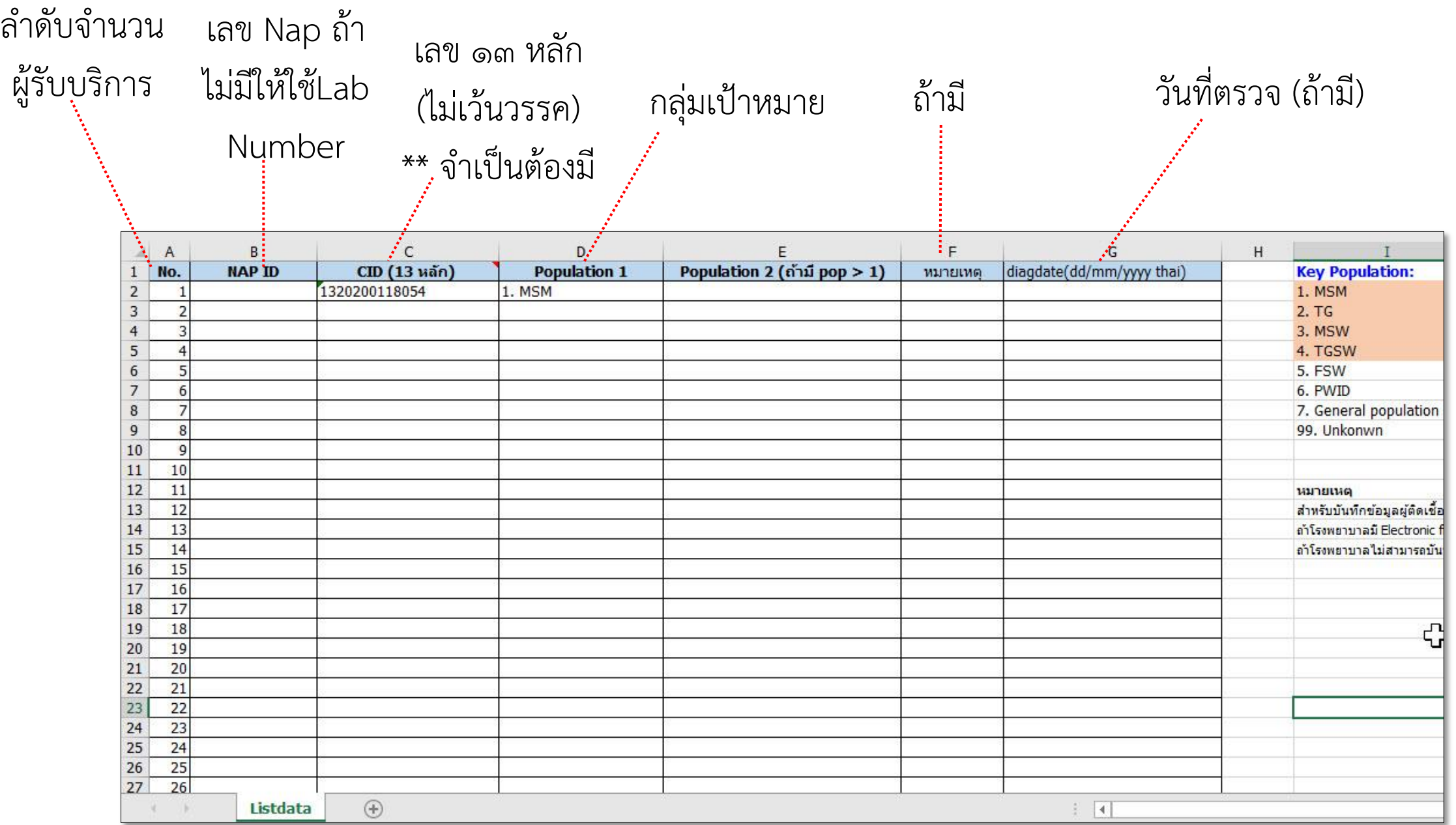

# **HIV e-Logsheet ทะเบียนผู้ติดเชื้อเอชไอวีที่มารับบริการ**

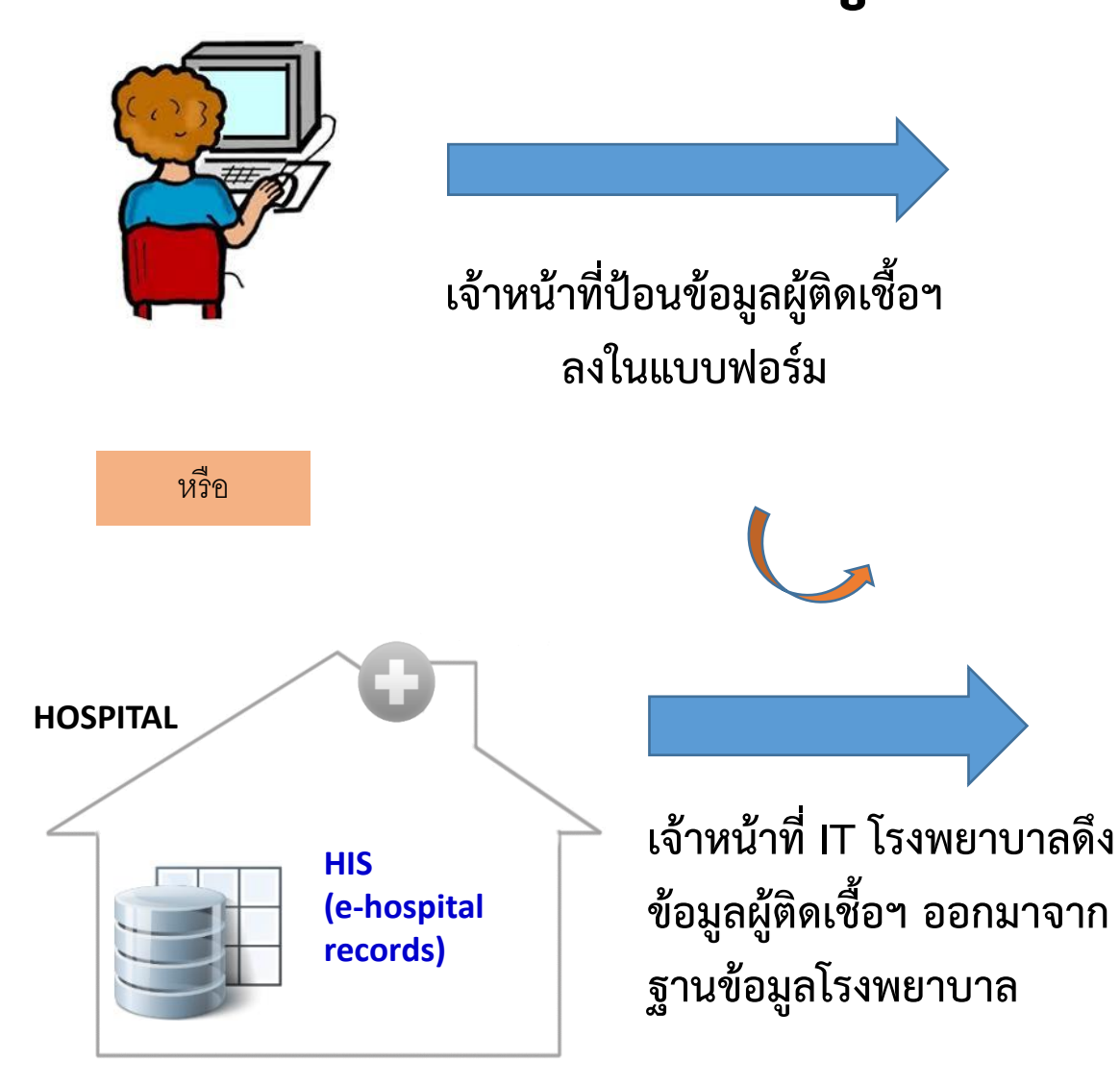

**1**

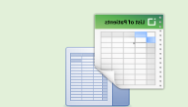

**# HIV e-Logsheet (From HIS or clinic logbooks)**

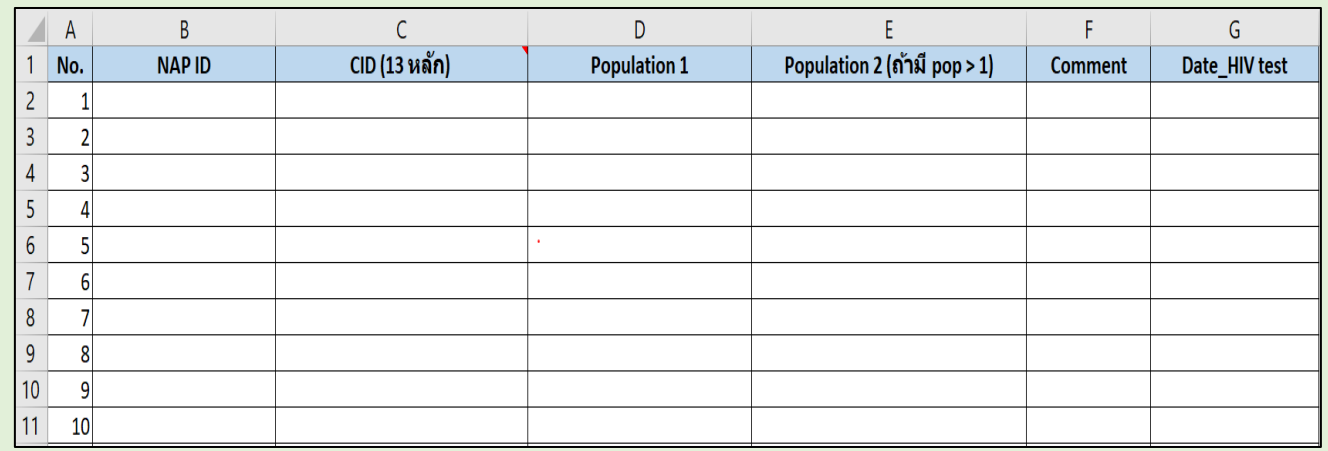

**ข้อมูลประกอบด้วย**

- **1. NAP**
- **2. CID (13 หลัก)**
- **3. Population**
- **4. Date of HIV test (ถ้ำมี)**

ิ หมายเหตุ: สามารถจัดทำตามลำดับความสำคัญหรือความพร้อม คือ 1) List ผู้ขาดการติดตามระยะต่างๆ 2) List KP ตามล าดับ priority MSM+TG ตามด้วย SW, PWID, migrant)

# **ข้อควรระวังส าหรับ HIV e\_Log sheet**

- **Duplicated of NAP-ID and CID**
- **Code NAP-ID: D4-XXXX-XXXXXX**
- **CID: ไม่มี – ระหว่างตัวเลข ตัวอย่างที่ถูกต้อง 1320100875623**
- **Population ให้ตรงตาม Format**
- **ล าดับของ Column: ID, NAPID, CID, KIP1, KP2, Comment, DateDx**
- **ชื่อ Sheet = Listdata**

# **<sup>2</sup>** NAP web report ข้อมูลเพื่อติดตำมผู้ป่วย

NAP Web Report บริการข้อมูลสารสนเทศ การให้บริการผู้ติดเชื้อเอชไอวี ⊎ีซ้อมูลบริการดูแลรักษา ■ ข้อมูลเพื่อติดตามผู้ป่วย คืนน้ำหลัก 9 รายงานตัวซี้วัด ABOUT US ข้อมูลเพื่อติดตามผู้บ้วย ุ⊟ิ ข้อมูลเพื่อติดตามผู้ป่วย ติดเชื้อเอชไอวี ที่ยังไม่ลงทะเบียนเข้าสู่ระบบ ผู้ติดเชื้อเอชไอวี ที่ยังไม่ลงทะเบียนเข้าสู่ระบบ / จำนวนผู้ที่มีผล Anti-HIV Positive แต่ยังไม่ลงทะเบียนเข้าสู่ระบบ ผู้ติดเชื้อเอชไอวี/ผู้ป่วยเอดส์ ที่ลงทะเบียน แต่  $2 - 3$ ยังไม่ได้กินยา ระดับข้อมล เขต 4 (สระบรี) สระบรี  $\mathbf{v}$ รพ.หนองแขง ผู้ติดเชื้อเอชไอวี/ผู้ป่วยเอดส์ ที่ลงทะเบียน และ  $4 - 13$ ช่วงเวลา(ปี) ทั้งหมด 2562 ใตรมาส 2 มีนาคม กินยา ทารกที่คลอดจากแม่ที่ติดเชื้อเอชไอวี  $x \overline{y}$  $|\lambda|$ เปรียบเทียบข้อมล กราฟ ระดับ จำนวนคน (ช่วงเวลา) จำนวนคน (สะสม) ประเทศไทย  $10$ 25,162 เขต 4 (สระบรี) 1,854 สระบุรี 223  $\overline{0}$  $10$ **EM.MUDJUMJ** 

<http://napdl.nhso.go.th/NAPWebReport/LoginServlet>

1) เข้ำไปที่ NAP web report โดยใช้

User name & Password ของ รพ.

2) ไปที่หัวข้อ "ข้อมูลเพื่อติดตำมผู้ป่วย"

3) Download ข้อมูลที่เป็น Excel file ให้ ้ ครบทั้ง ๑๓ ไฟล์ และนำไปวางที่โฟลเดอร์ "NAPdata" ที่เก็บตัวโปแกรม DQI โดยคลิกเลือกที่ ชื่อโรงพยำบำล

# **<sup>2</sup>** Nap Web Report (VDO ตัวอย่ำง กำรโหลด)

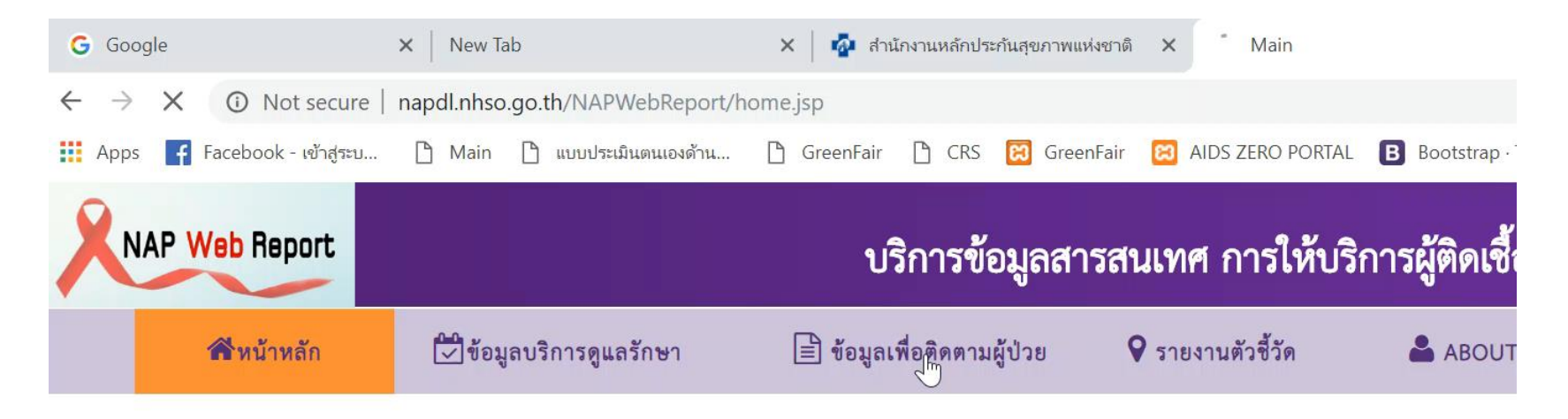

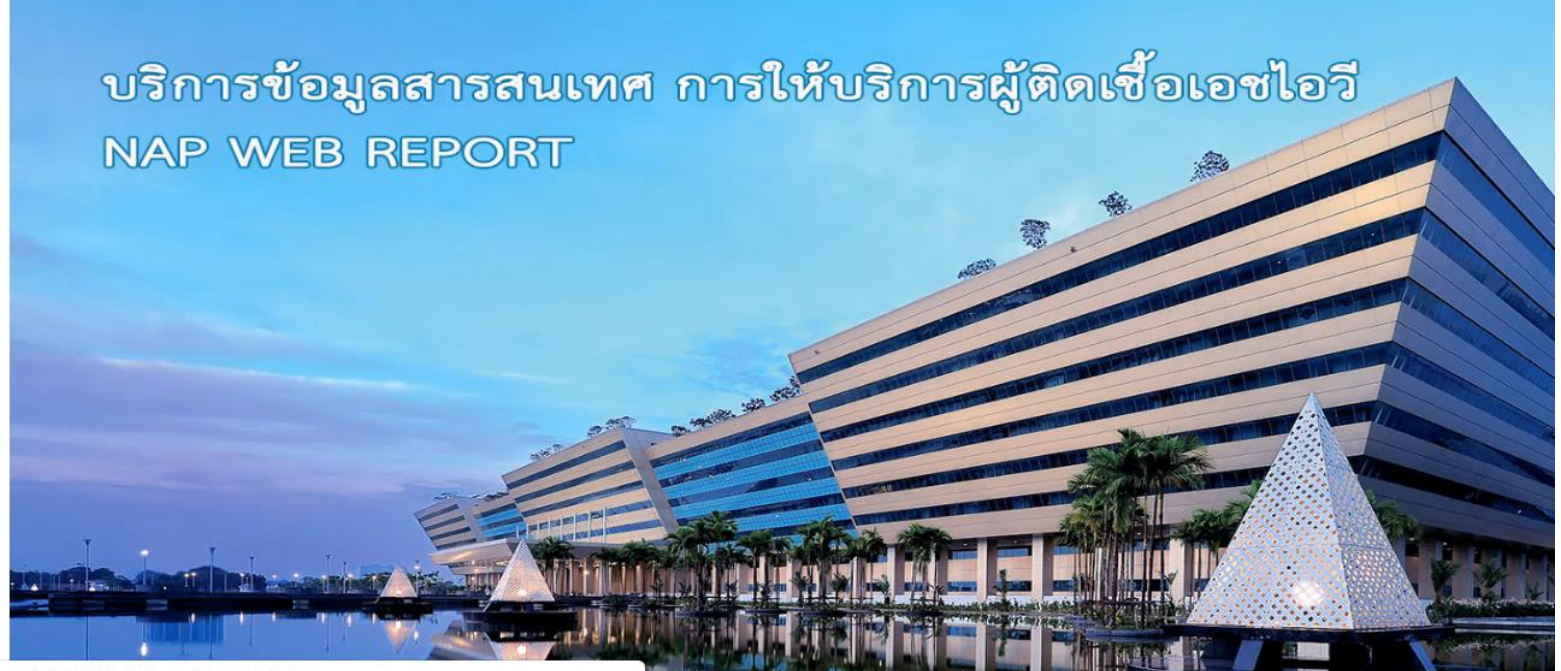

apdl.nhso.go.th/NAPWebReport/main\_fu.jsp

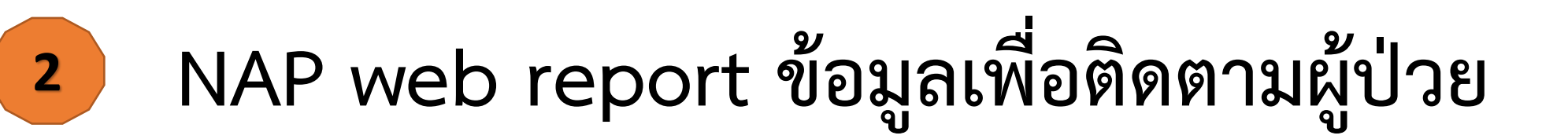

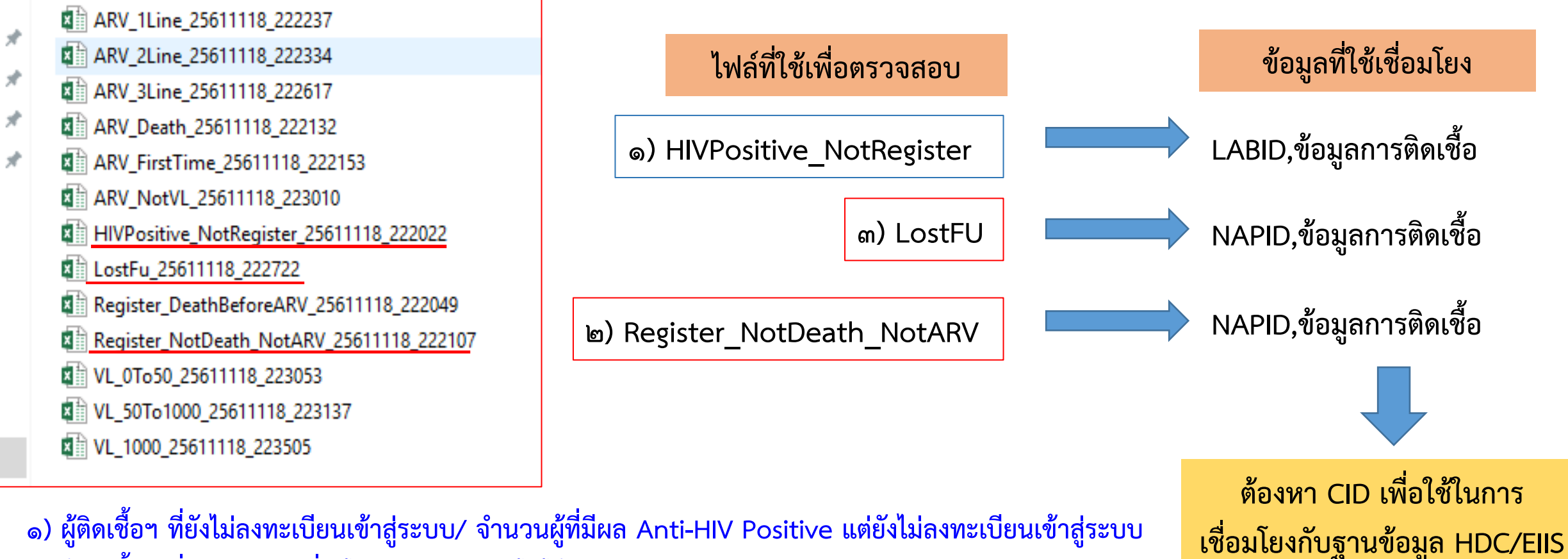

- ึ ๑) ผู้ติดเชื้อฯ ที่ยังไม่ลงทะเบียนเข้าสู่ระบบ/ จำนวนผู้ที่มีผล Anti-HIV Positive แต่ยังไม่ลงทะเบียนเข้าสู่ระบบ 2) ผู้ติดเชื้อฯ ที่ลงทะเบียน ที่ยังไม่เสียชีวิต แต่ยังไม่ได้กินยำ
- ี ๓) ผู้ติดเชื้อฯ ที่ลงทะเบียน และกินยา และไม่มาตรงตามนัดมากกว่า ๙๐ วัน

**\* ส าหรับครั้งนี้ เพื่อให้โรงพยาบาลมีข้อมูลเกี่ยวกับ VL ครบถ้วน ขอให้ Download ไฟล์ จ านวนผู้ที่มีค่า VL ทั้ง 3 ไฟล์ ตั้งแต่ปี 2556 - 2561** 

### **ตัวอย่างรายละเอียด Excel จาก Nap Web Report**

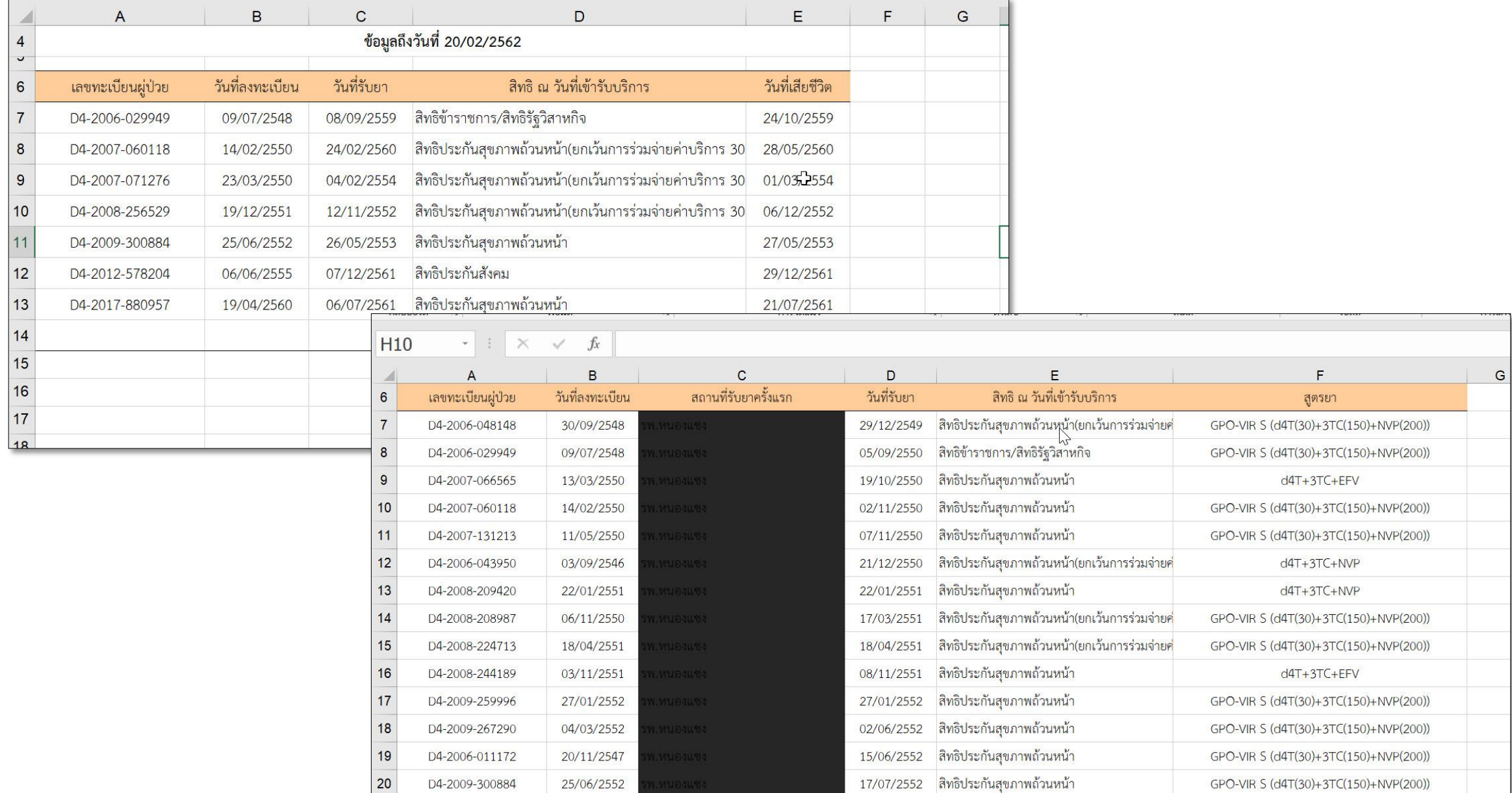

# ข้อควรระวังสำหรับ NAP web report

- **อย่าเปลี่ยนชื่อไฟล์เด็ดขาด**
- **เมื่อ Download แล้ว กรุณาส ารองข้อมูลไว้อีก Folder เพื่อป้องกันการสูญหาย หรือ Error**

# **วิธีการใช้โปรแกรม DQI tool**

- **1. ไปที่ Drive C:\DQI\ -- และเข้ำโฟลเดอร์ DQIVer2**
- **2. เปิ ดโปรแกรมโดย Double click ที่ DQI.exe**

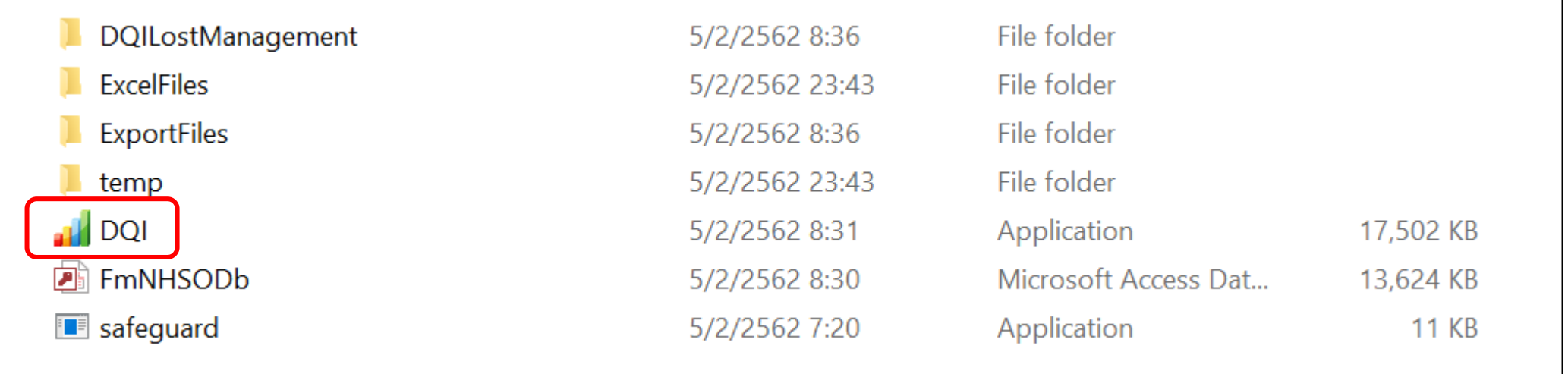

### **3. Log in ด้วย username: admin password: admin**

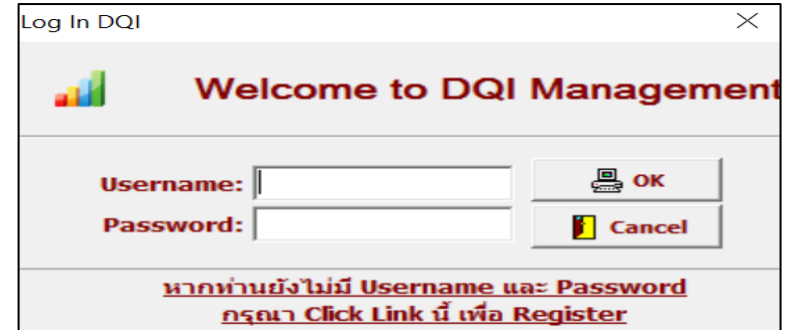

# **วิธีการติดตั้งโปรแกรม DQI tool (ต่อ)**

**4. Setup โรงพยาบาล โดย**

**4.1 คลิกที่ "Setup configuration" 4.2 คลิกที่ "ปรับปรุงข้อมูล" 4.3 ใส่ รหัส 5 หลักของโรงพยาบาล 4.4 คลิก Save 4.5 คลิก Close**

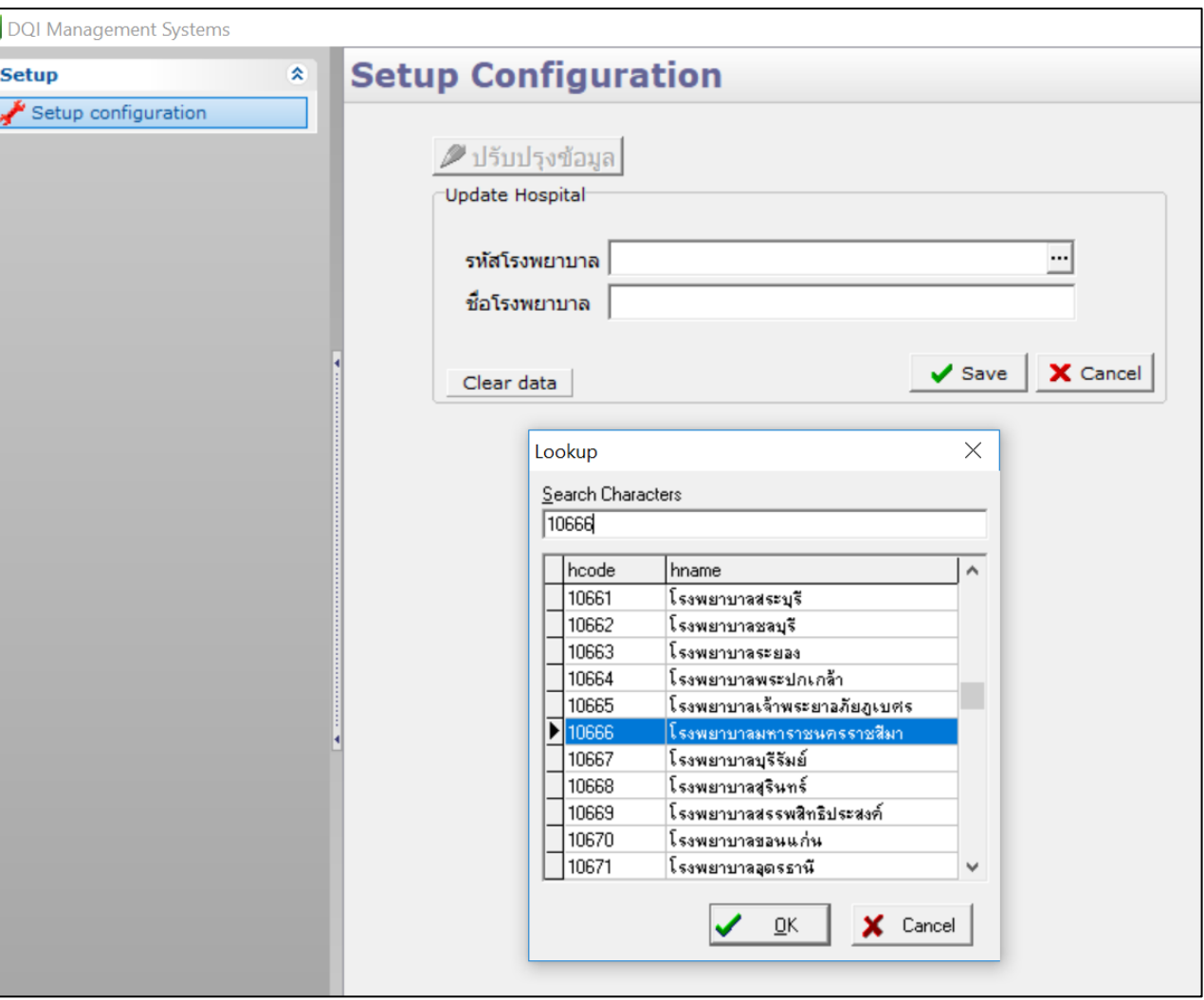

# **การน าเข้า และจัดการข้อมูล เพื่อการตรวจสอบและเชื่อมโยงข้อมูล**

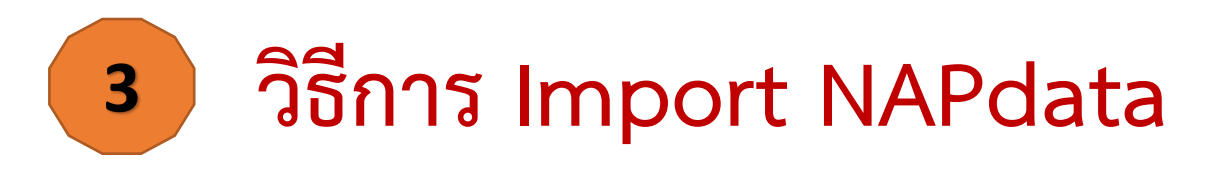

- **1. Import NAP data "ข้อมูลเพื่อติดตามผู้ป่วย"** 
	- **ในหัวข้อ DQI Main คลิก "Import NAP Web Report"**
	- **เลือกน าเข้าข้อมูลจาก Folder "NAPdata"**
	- คลิกปุ่ม "Click เพื่อนำเข้าข้อมูล"

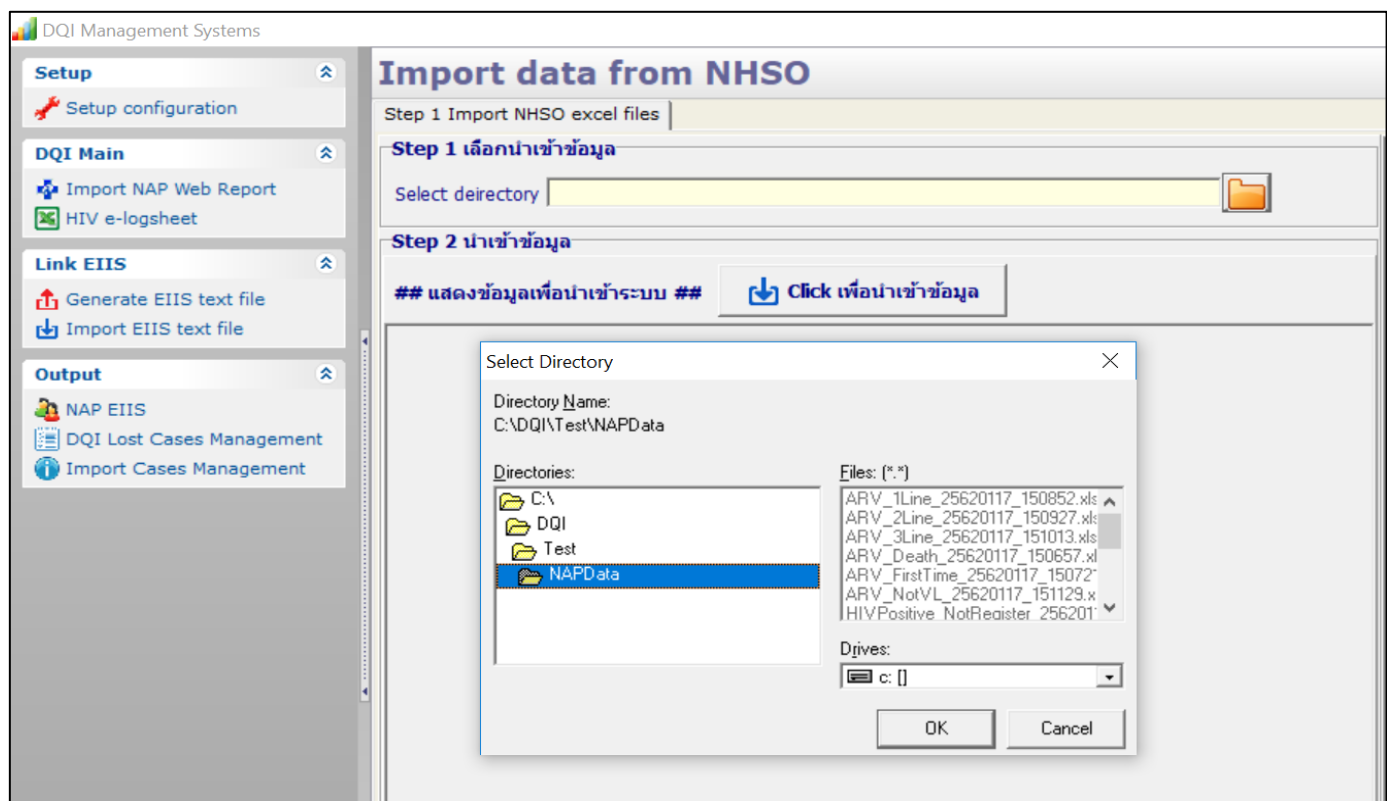

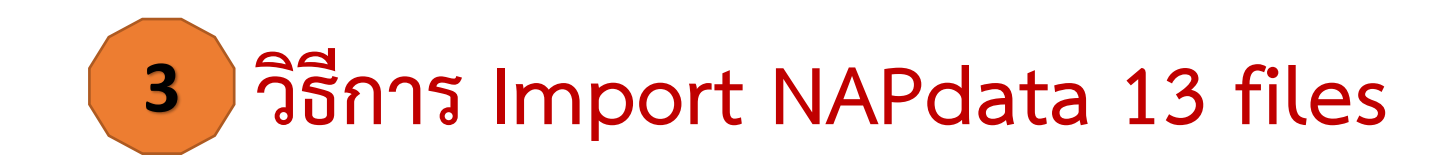

### ี ระบบจะนำเข้าข้อมูลทั้งหมดโดยอัตโนมัติ เมื่อสิ้นสุดการนำเข้า หน้าจอจะแสดงผลลัพธ์

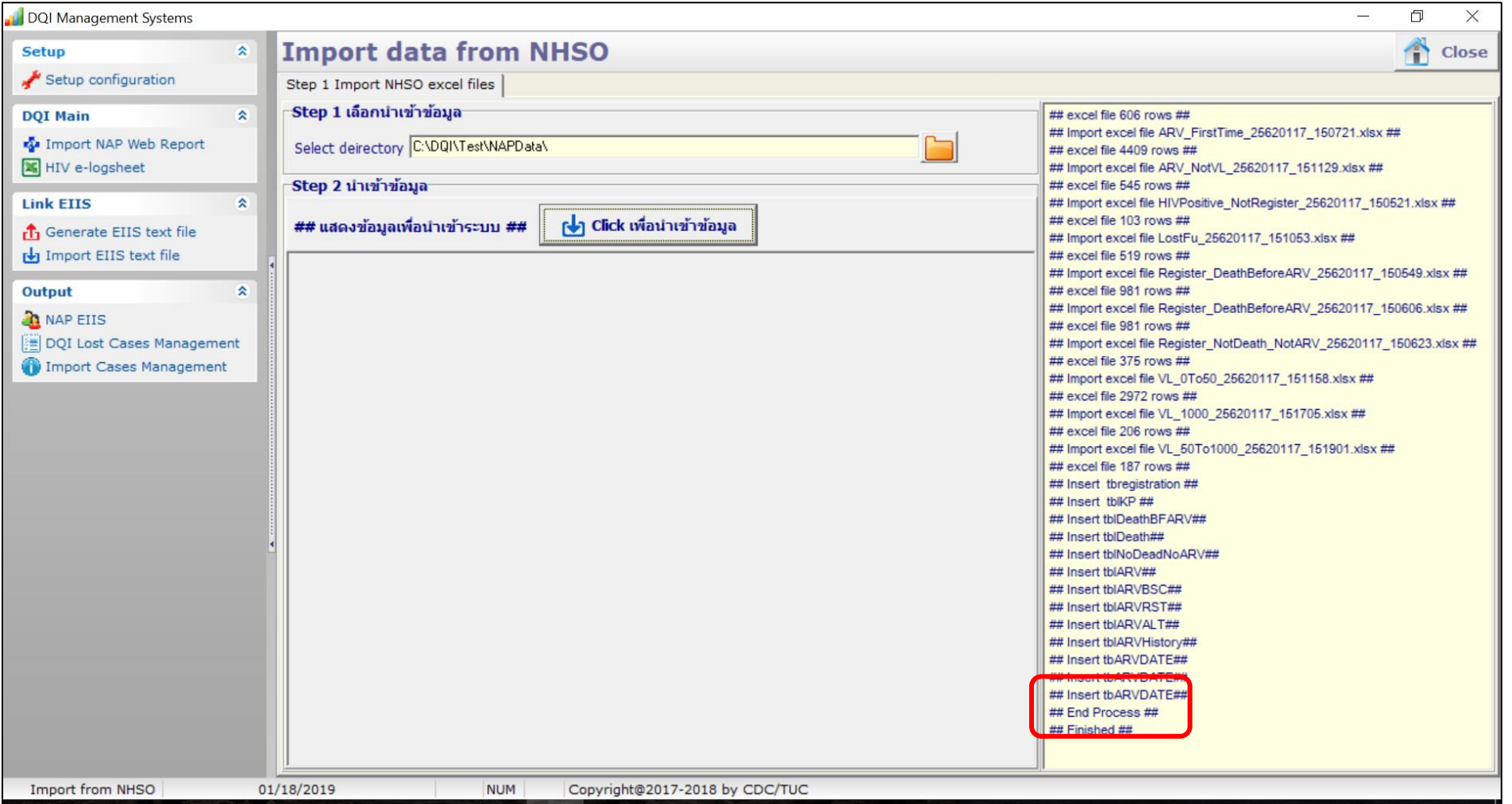

# **วิธีการ Import HIV e\_Logsheet**

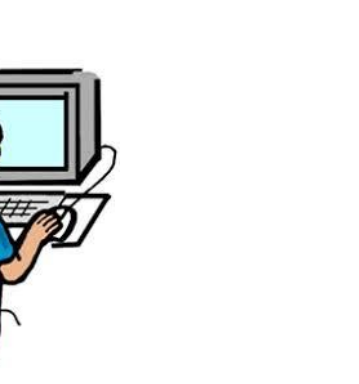

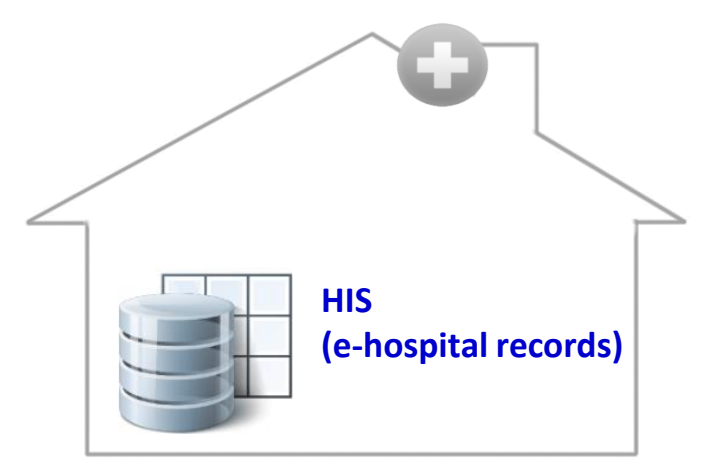

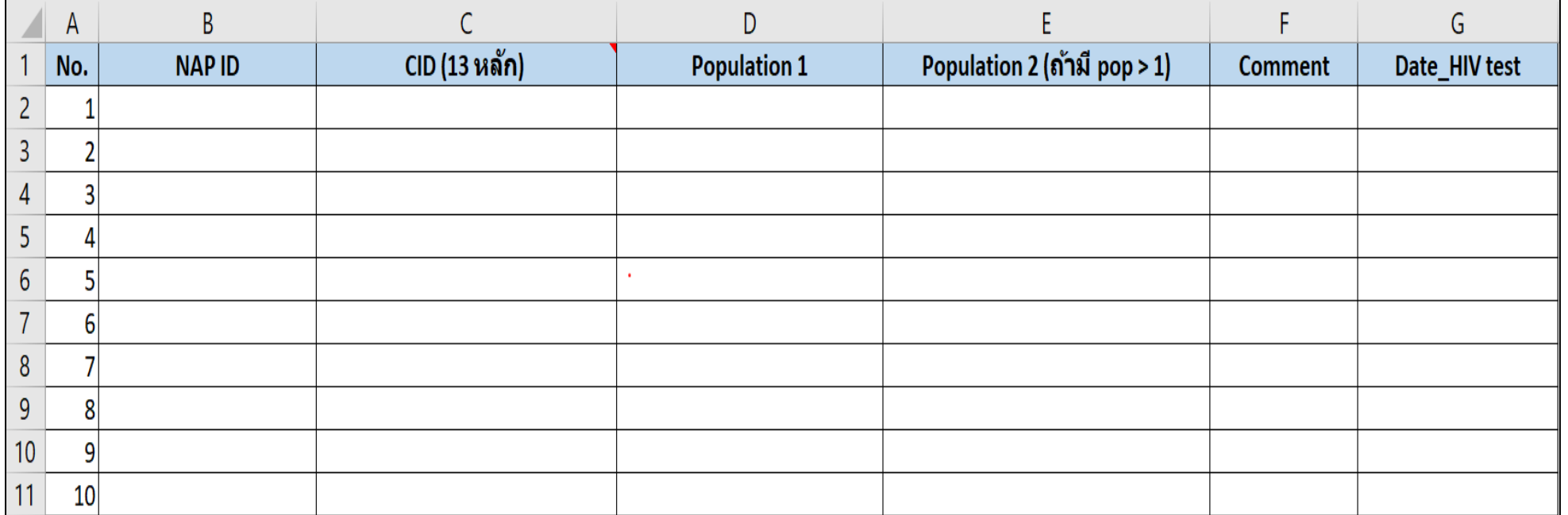

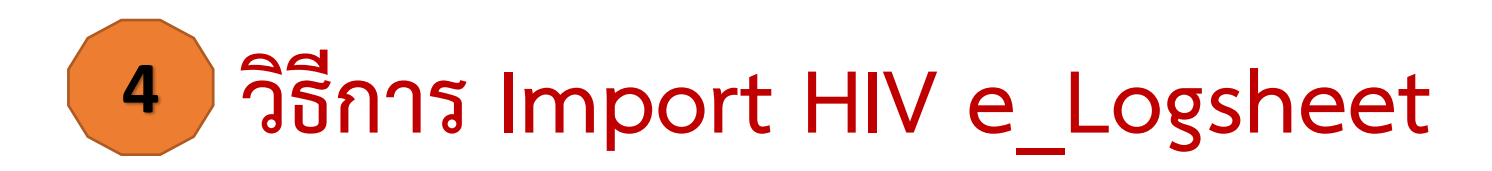

- 1. ในหัวข้อ DQI Main คลิก "HIV e-logsheet"
	- เลือก Step ๑: นำเข้าข้อมูล HIV e-Logsheet
		- คลิก เลือกไฟล์ HIV e-Logsheet ที่เตรียมมำ
		- คลิกปุ่ม "Import file"

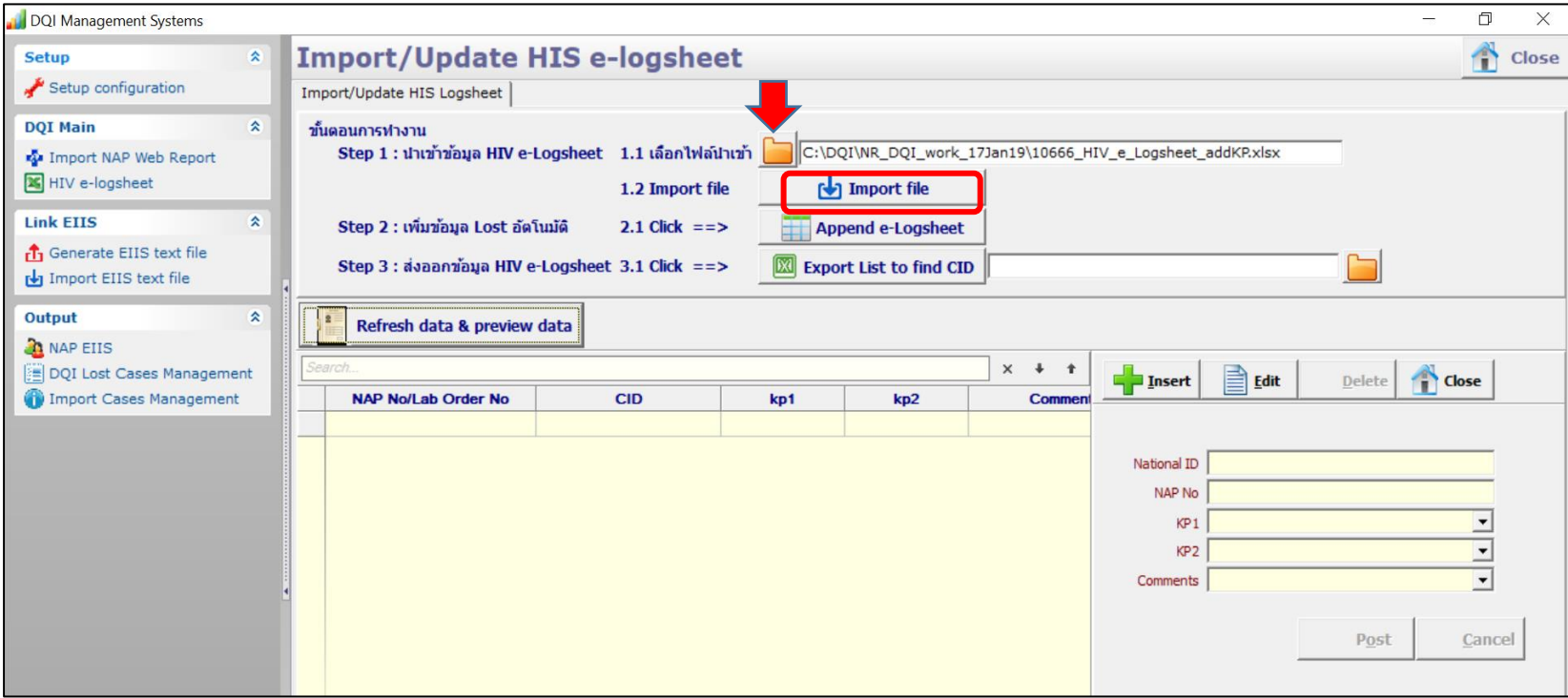

# **วิธีการ เชื่อมโยงข้อมูล NAPdata และ HIV e\_Logsheet**

### Step ๒: เพิ่มข้อมูล Lost อัตโนมัติ → ๒.๑ Click → คลิกปุ่ม "Append e-Logsheet" Click "Refresh data & preview data"

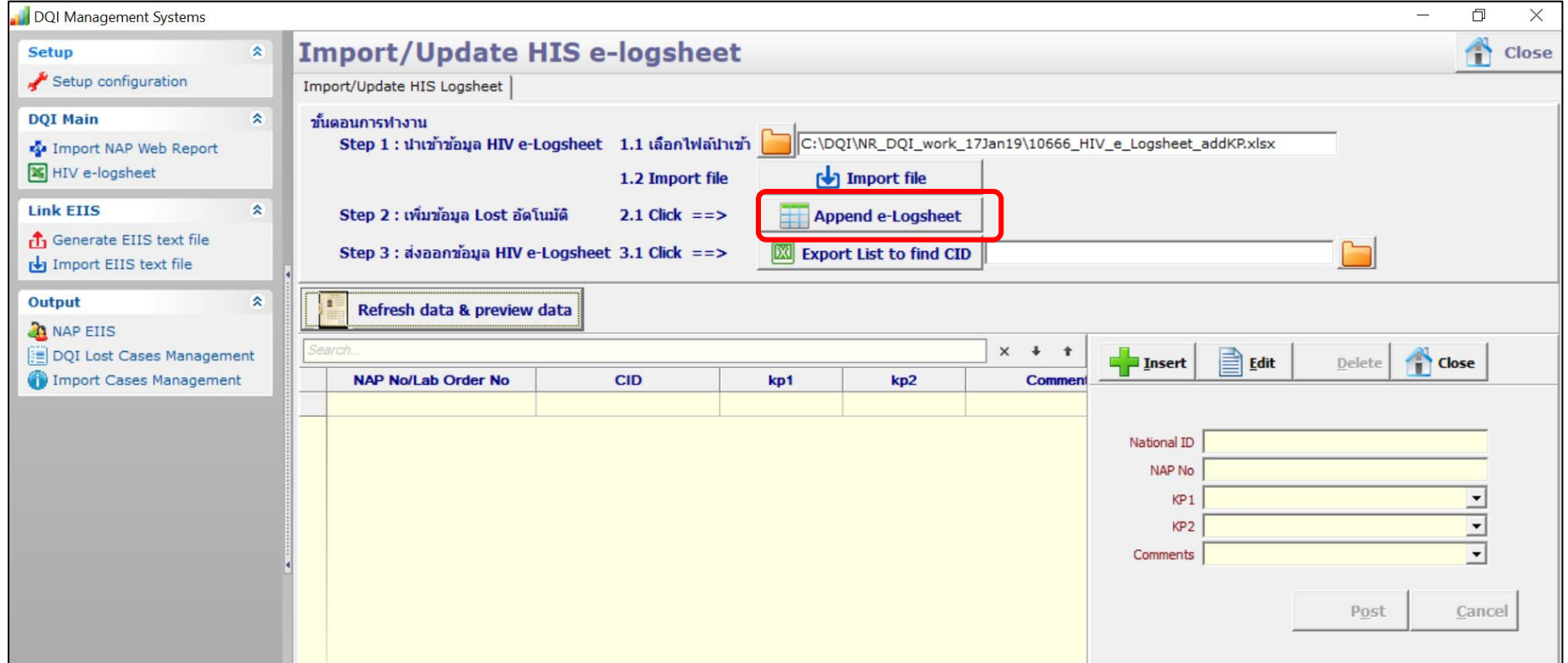

# **วิธีการ เชื่อมโยงข้อมูล NAPdata และ HIV e\_Logsheet**

### Step ๒: เพิ่มข้อมูล Lost อัตโนมัติ → ๒.๑ Click → คลิกปุ่ม "Append e-Logsheet" Click "Refresh data & preview data"

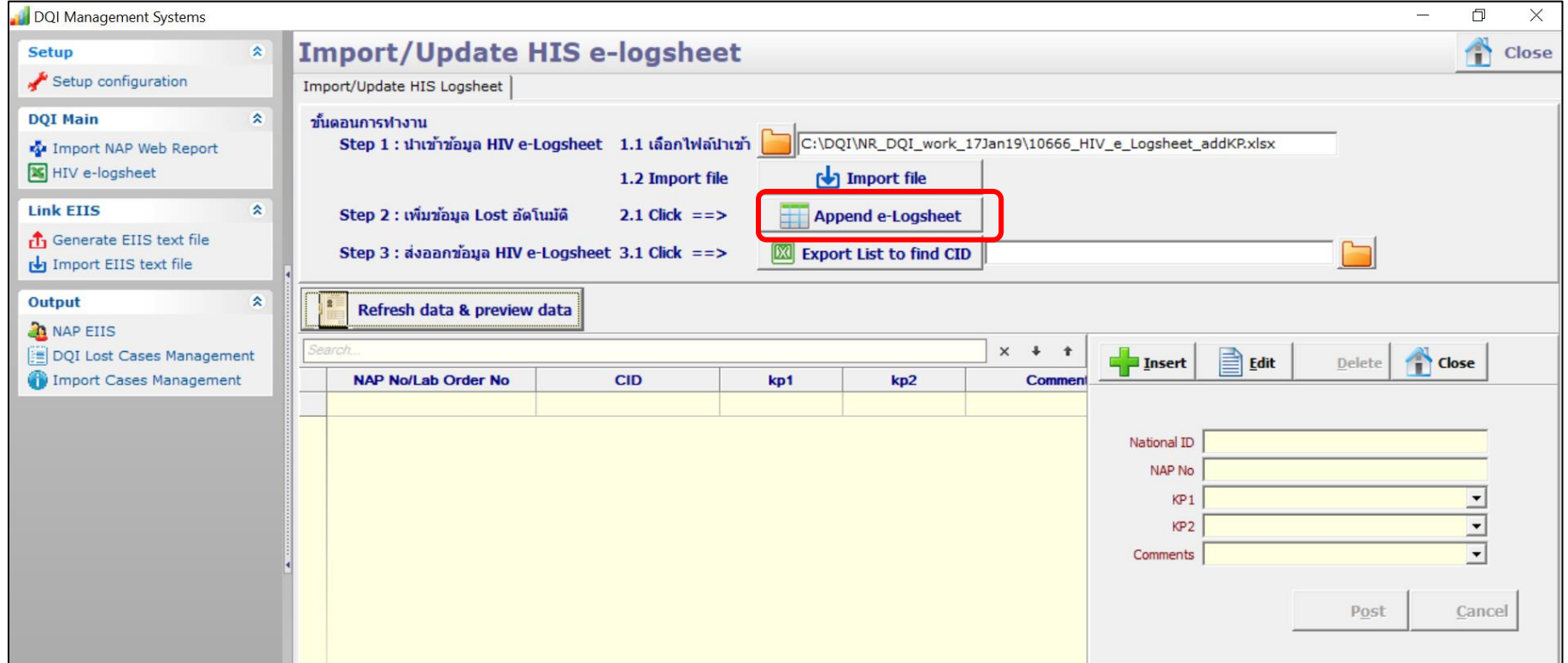

### กำรเชื่อมโยงข้อมูลกำรติดตำมกำรรักษำ และกำรเสียชีวิต จำกระบบ MOPH HDC และ EIIS (Epidemiological Intelligence Information System)

ิ จากข้อมูล NAP data ๑๓ ไฟล์ มีข้อมูลที่ต้องดำเนินการพัฒนาคุณภาพการบริการ และคุณภาพข้อมูล ได้แก่ 1) กำรติดตำมผู้ป่วย ผู้ที่มีผล Anti-HIV Positive แต่ยังไม่ลงทะเบียนเข้ำสู่ระบบ (HIV Positive No Register) 2) กำรติดตำมผู้ป่วย ผู้ที่ลงทะเบียน ที่ยังไม่เสียชีวิต แต่ยังไม่ได้กินยำ (Register Not Death Not ARV) ิ ๓) การติดตามผู้ป่วย ผู้ที่ไม่มาตรงตามนัดมากกว่า ๙๐ วัน (Lost FU after ARV)

กำรเชื่อมโยงข้อมูลกำรติดตำมกำรรักษำ และกำรเสียชีวิต จำกระบบ MOPH HDC และ EIIS จำเป็นต้องใช้เลขบัตรประชาชน ๑๓ หลัก (CID)

### วิธีการ Update เลข ดุด หลัก

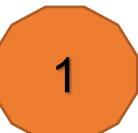

### **1** Update ข้อมูลโดยตรงในโปรแกรม DQI tool **2** Update ใน HIV e-Logsheet

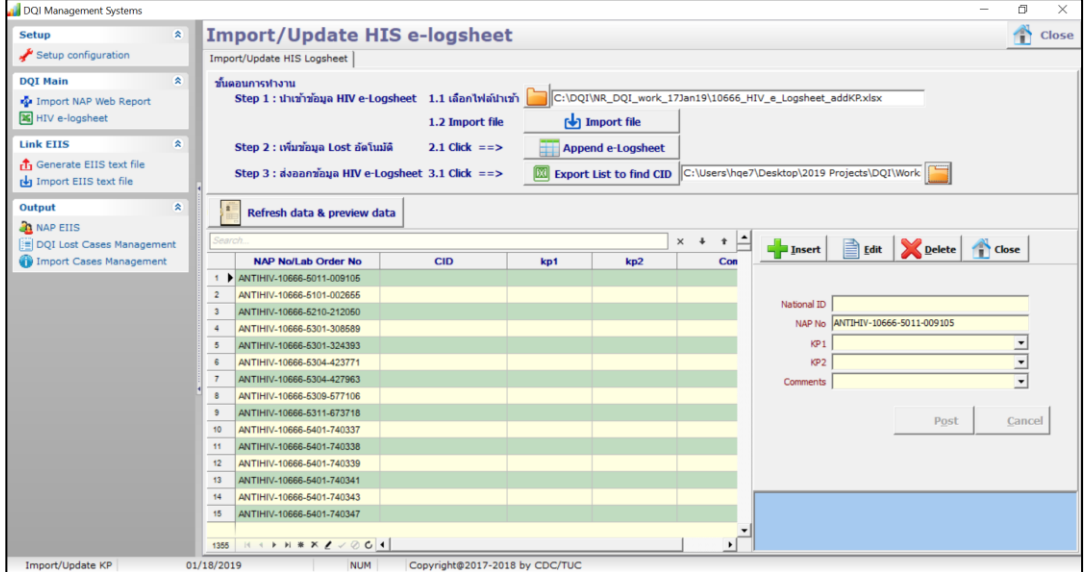

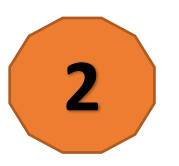

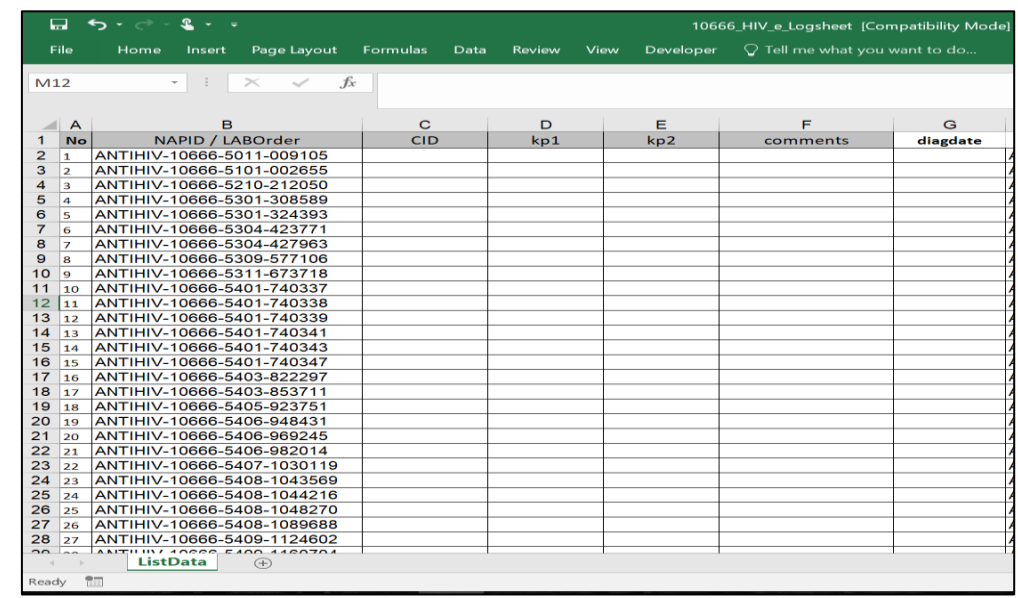

# **วิธีการ ส่งออกข้อมูล HIV e\_Logsheet เพื่อไปหาเลข 13 เพิ่มเติม**

### Step ๓: ส่งออกข้อมูล HIV e-Logsheet  $\rightarrow$  ๓.๑ Click  $\rightarrow$  คลิกปุ่ม "Export List to find CID"

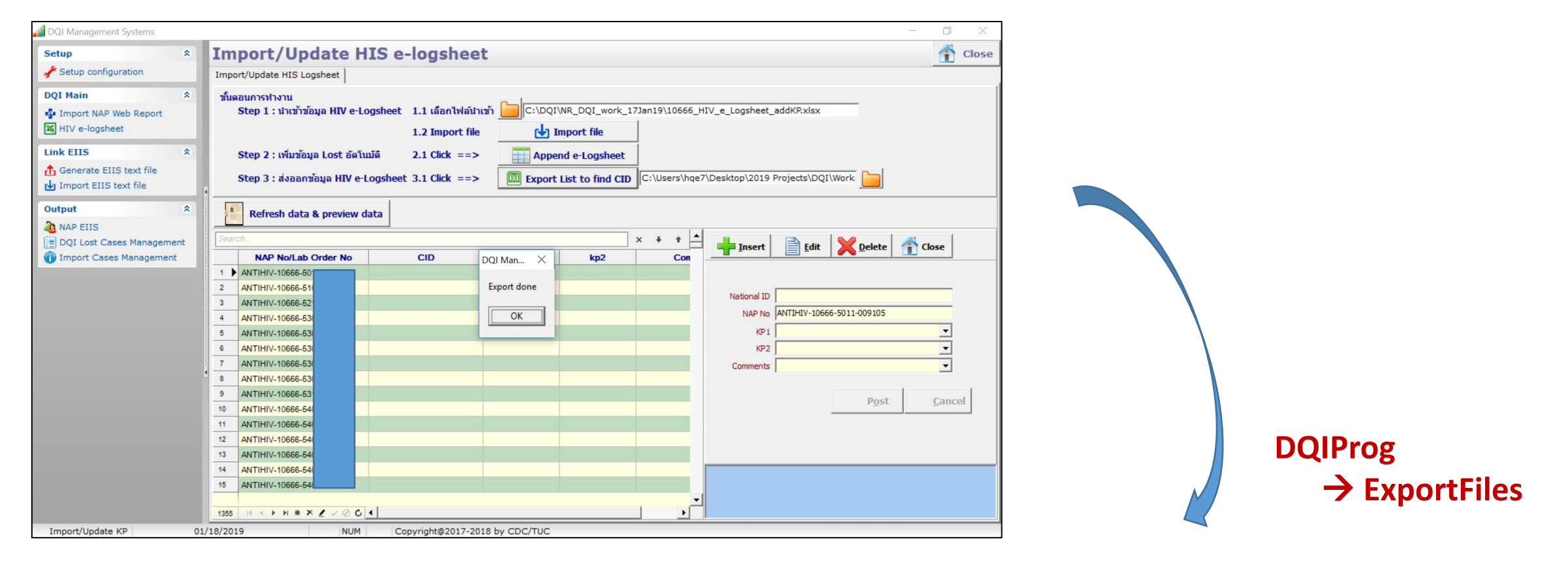

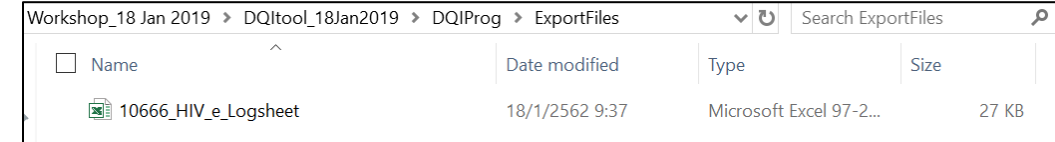

## ้วิธีการค้นหา เลขประจำตัวประชาชน ๑๓ หลัก ใน NAP

เข้ำไปที่ <http://dmis.nhso.go.th/NAPPLUS/login.jsp> ระบบสำรสนเทศกำรให้บริกำรผู้ติดเชื้อเอชไอวี ผู้ป่วยเอดส์แห่งชำติ (NAP) โดยใช้ User name & Password ของโรงพยำบำล

### HIVPositive NotRegister > LABID

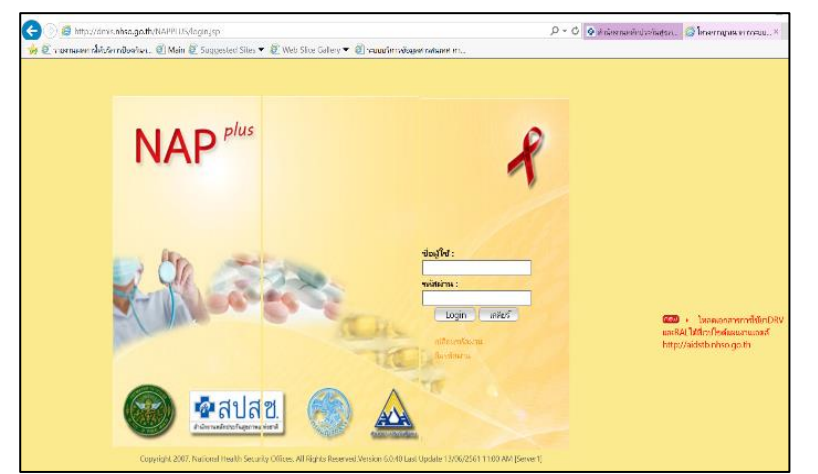

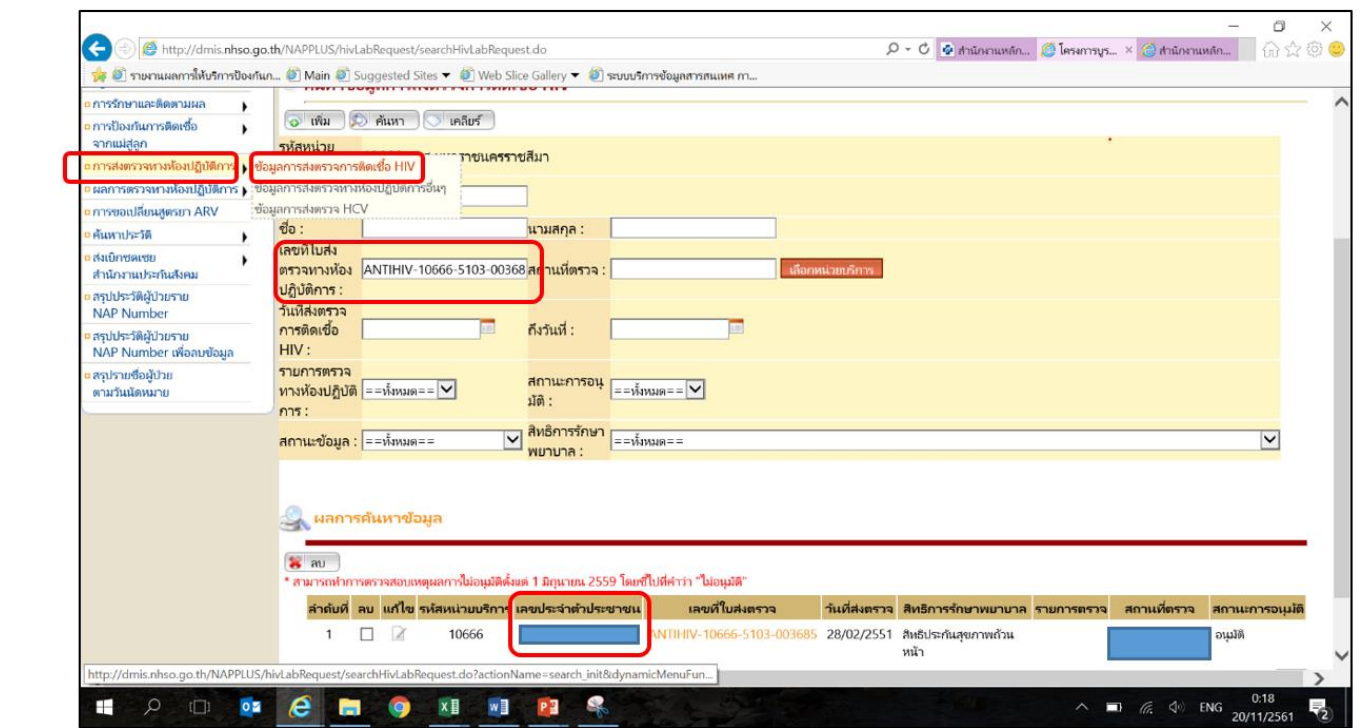

## **วิธีการ Import HIV e\_Logsheet**

- 1. ในหัวข้อ DQI Main คลิก "HIV e-logsheet"
	- เลือก Step ๑: นำเข้าข้อมูล HIV e-Logsheet
		- คลิก เลือกไฟล์ HIV e-Logsheet ที่เตรียมมำ
		- คลิกปุ่ม "Import file"

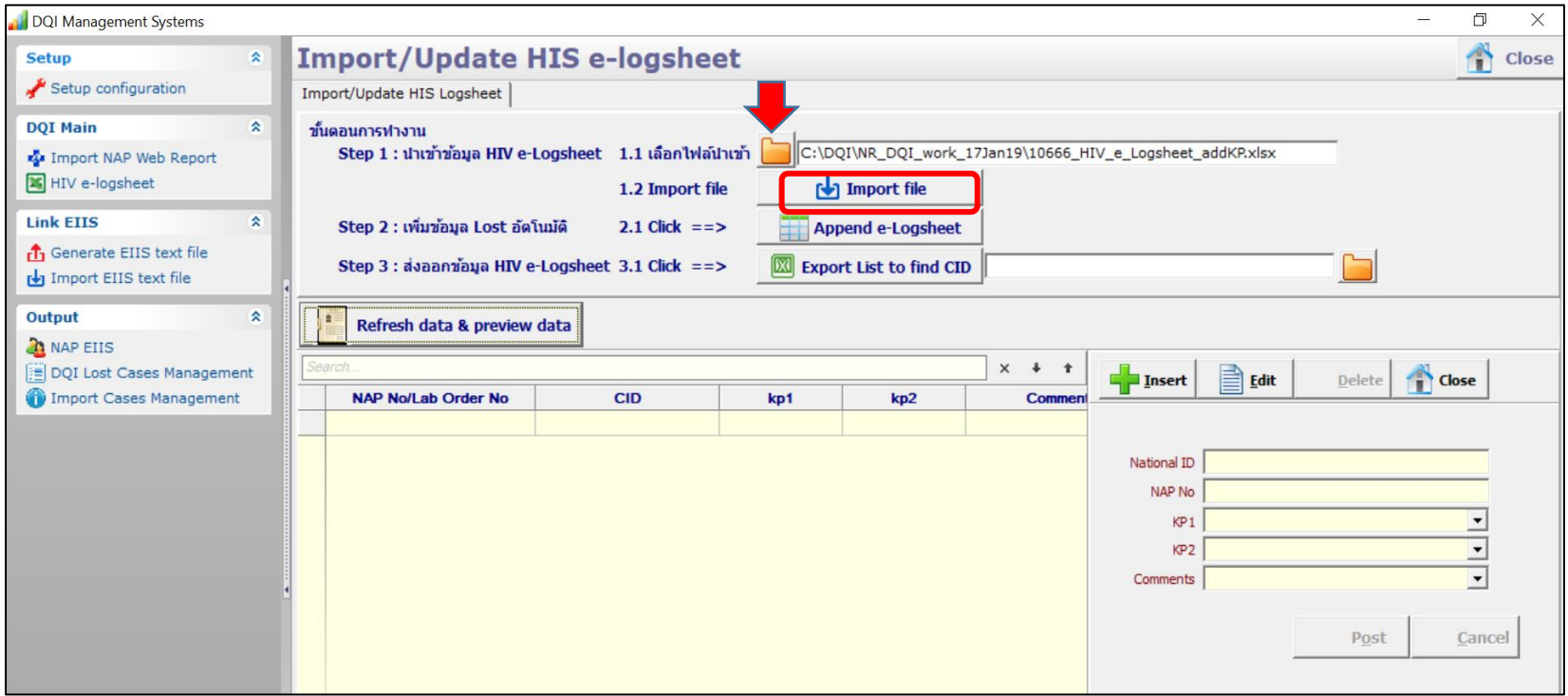

### วิธีกำรส่งออกข้อมูลเพื่อค้นหำข้อมูลเพิ่มเติมจำกระบบ MOPH HDC และ EIIS **4**

- ในหัวข้อ Link EIIS คลิก "Generate EIIS text file"
- คลิก "แสดงรำยกำรข้อมูลก่อนส่งออก EIIS Text File" ระบบจะแสดง CID และ รหัส Lost group
- คลิก "ส่งออกข้อมูล EIIS Text File" ระบบจะทำการ Export file ออกมาเป็น Text

<u>เพื่อความปลอดภัย และความลับของผู้รับบริการ ระบบจะทำการ Encrypt เลข ๑๓ หลัก โดยอัตโนมัติ</u>

• ส่ง Email พร้อมแนบไฟล์ Text ไปที่ hivdqi@gmail.com

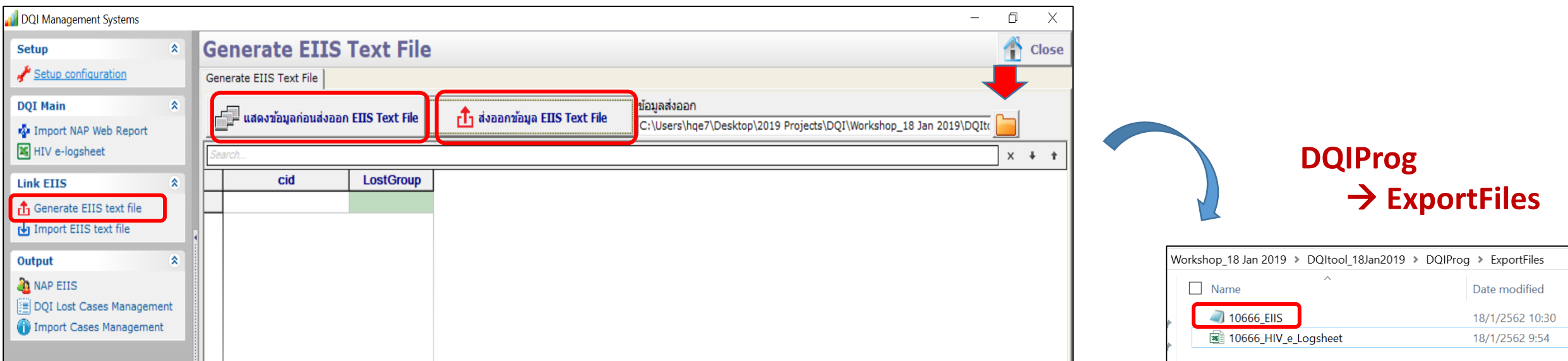

### **DQI Output**

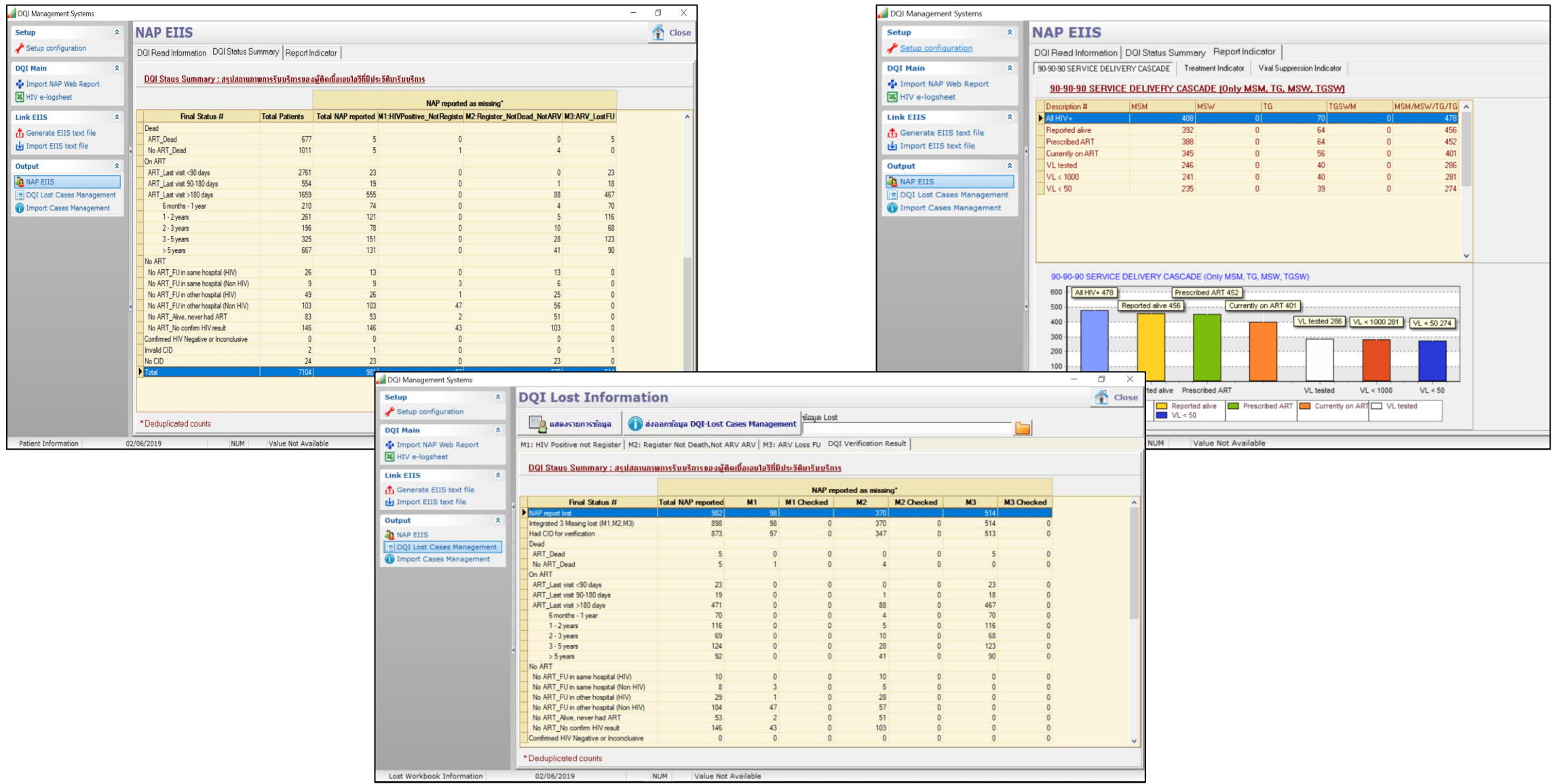

# **DQI Output**

### **1) NAP\_EIIS**

- **1.1 DQI Read Information (แสดงรายละเอียดของข้อมูลผู้มารับบริการทั้งหมด) Report**
- **1.2 DQI Status Summary: สรุปสถานะภาพการรับบริการของผู้ติดเชื้อเอชไอวีที่มีประวัติมารับบริการ**
- **1.3 Report Indicators** 
	- **1.3.1 90-90-90 Service Delivery Cascade (Only MSM, MSW, TG and TGSW)**
	- **1.3.2 Treatment Indicators**
	- **1.3.3 Viral Suppression Indicators**

### **2) DQI Lost Cases Management**

- **2.1 DQI Lost Information (แสดงรายละเอียดของข้อมูลผู้รับบริการที่ NAP รายงานว่าขาดการติดตาม):** 
	- **2.1.1 M1: HIV Positive\_Not Register**
	- **2.1.2 M2: Register\_NotDeath\_NotARV**
	- **2.1.3 M3: ARV\_LostFU**
	- **2.1.4 DQI Verification Result**
- **2.2 ส่งออกข้อมูล DQI Lost Cases Management** 
	- **2.2.1 8 Tables: T1 – T8 Report 2.2.2 DQI Verification Result ) → Report**

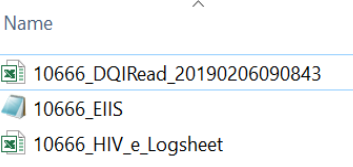

# **1.1 DQI Read Information (แสดงรายละเอียดของข้อมูลผู้มารับบริการทั้งหมด)**

**Report**

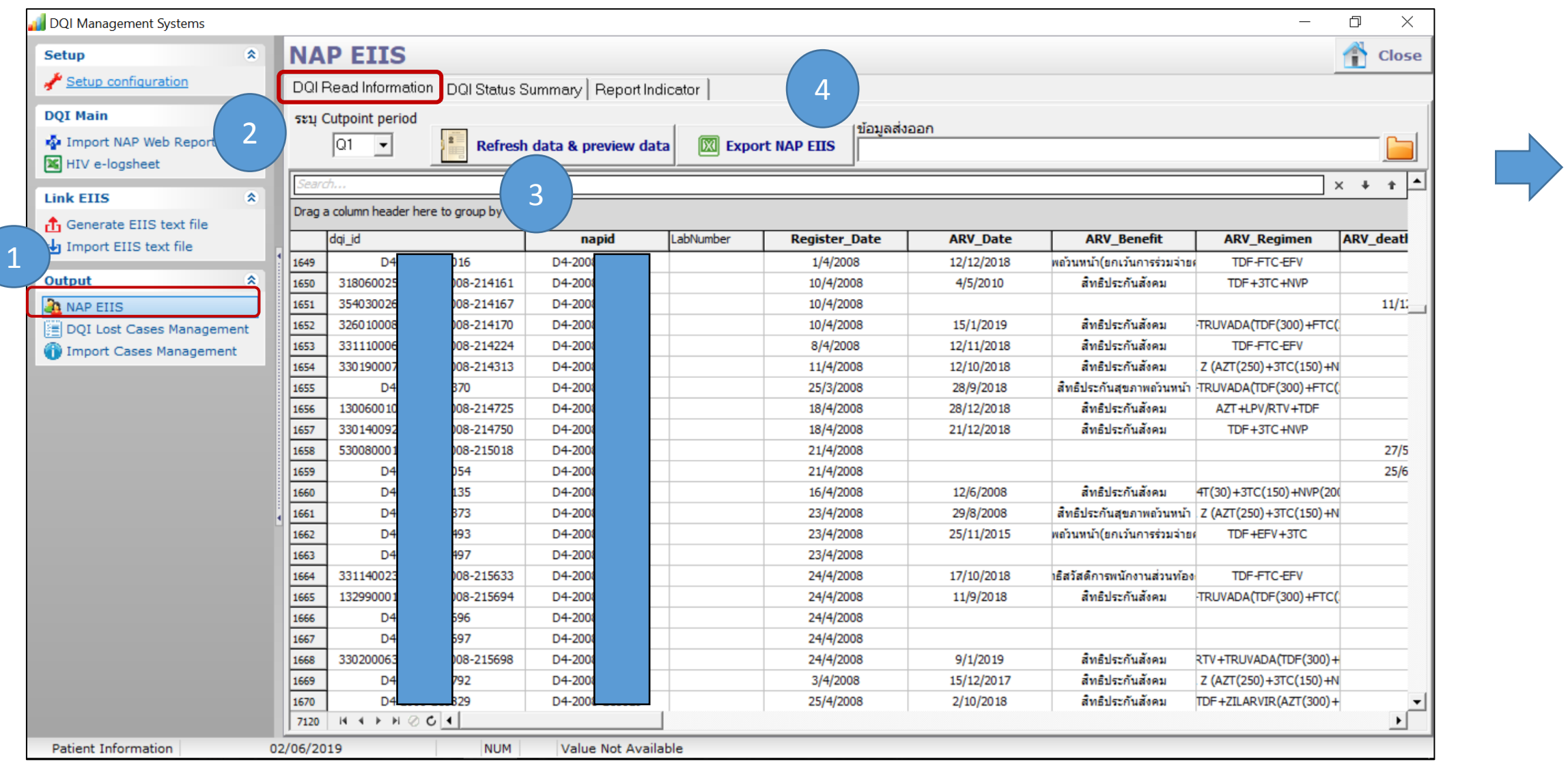

### **1.2 DQI Status Summary: สรุปสถานะภาพการรับบริการของผู้ติดเชื้อเอชไอวีที่มีประวัติมารับบริการ**

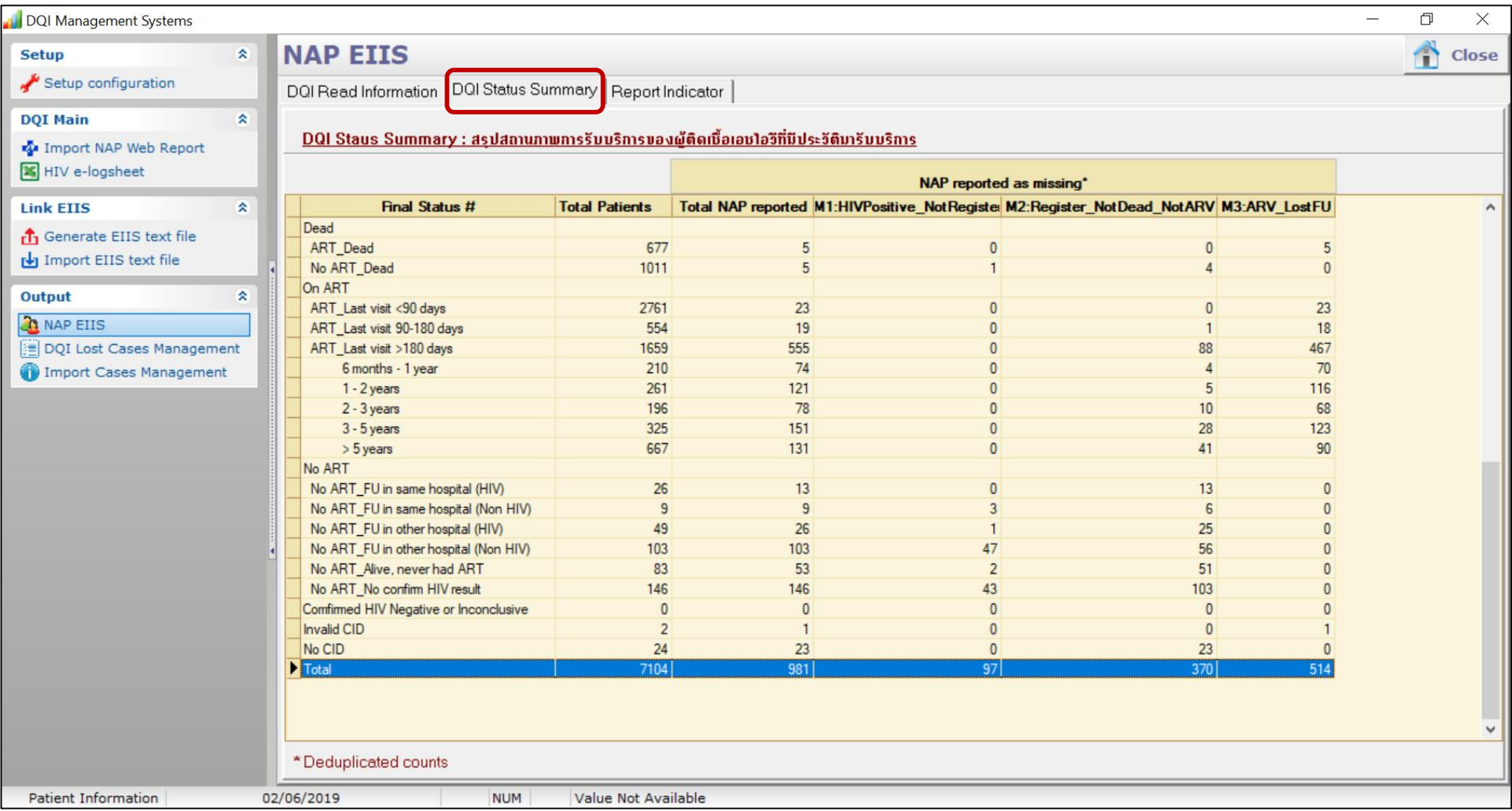

### **1.3 Report Indicators (90-90-90 Service Delivery Cascade)**

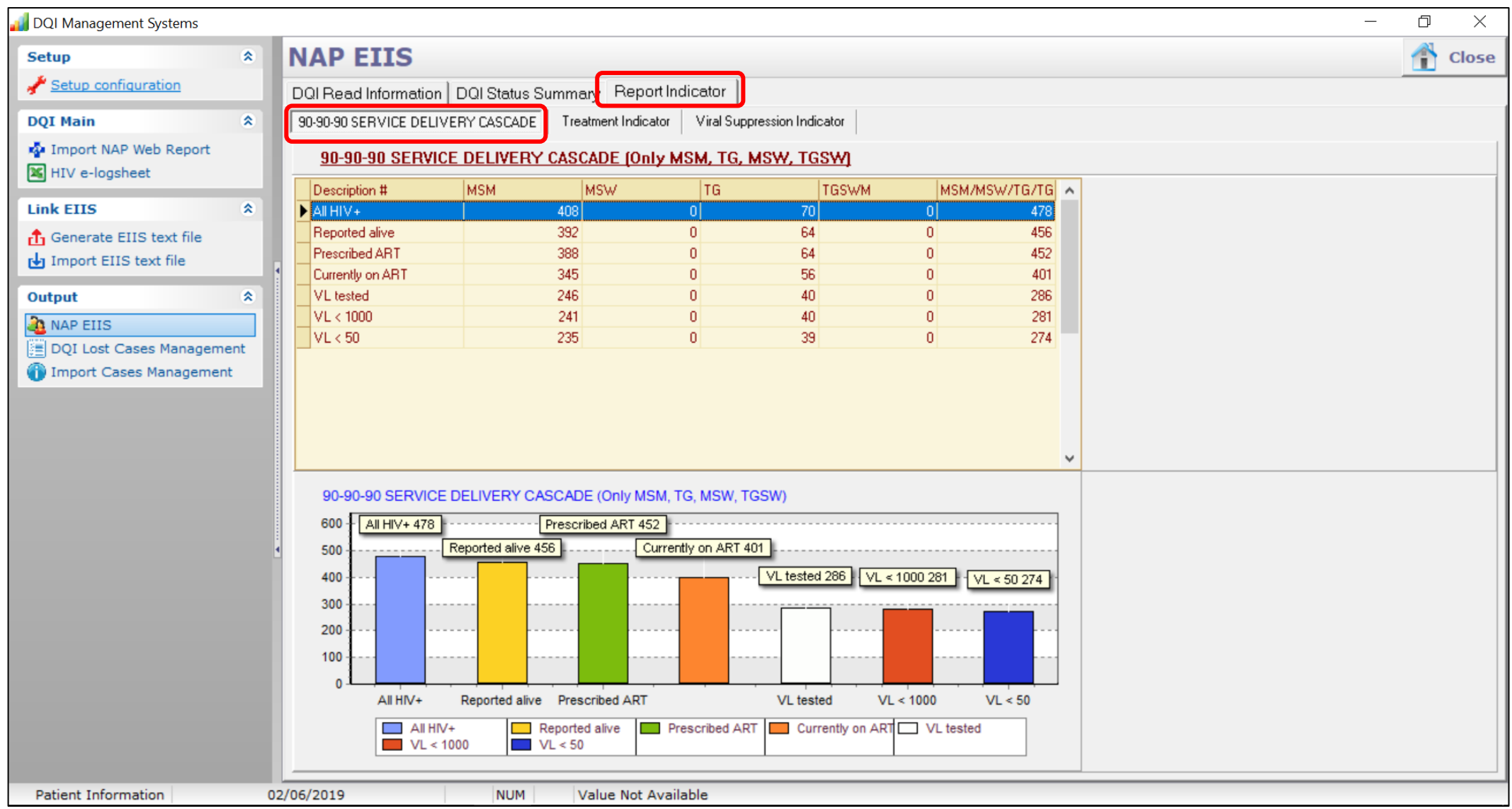

### **1.3 Report Indicators (Treatment Indicators)**

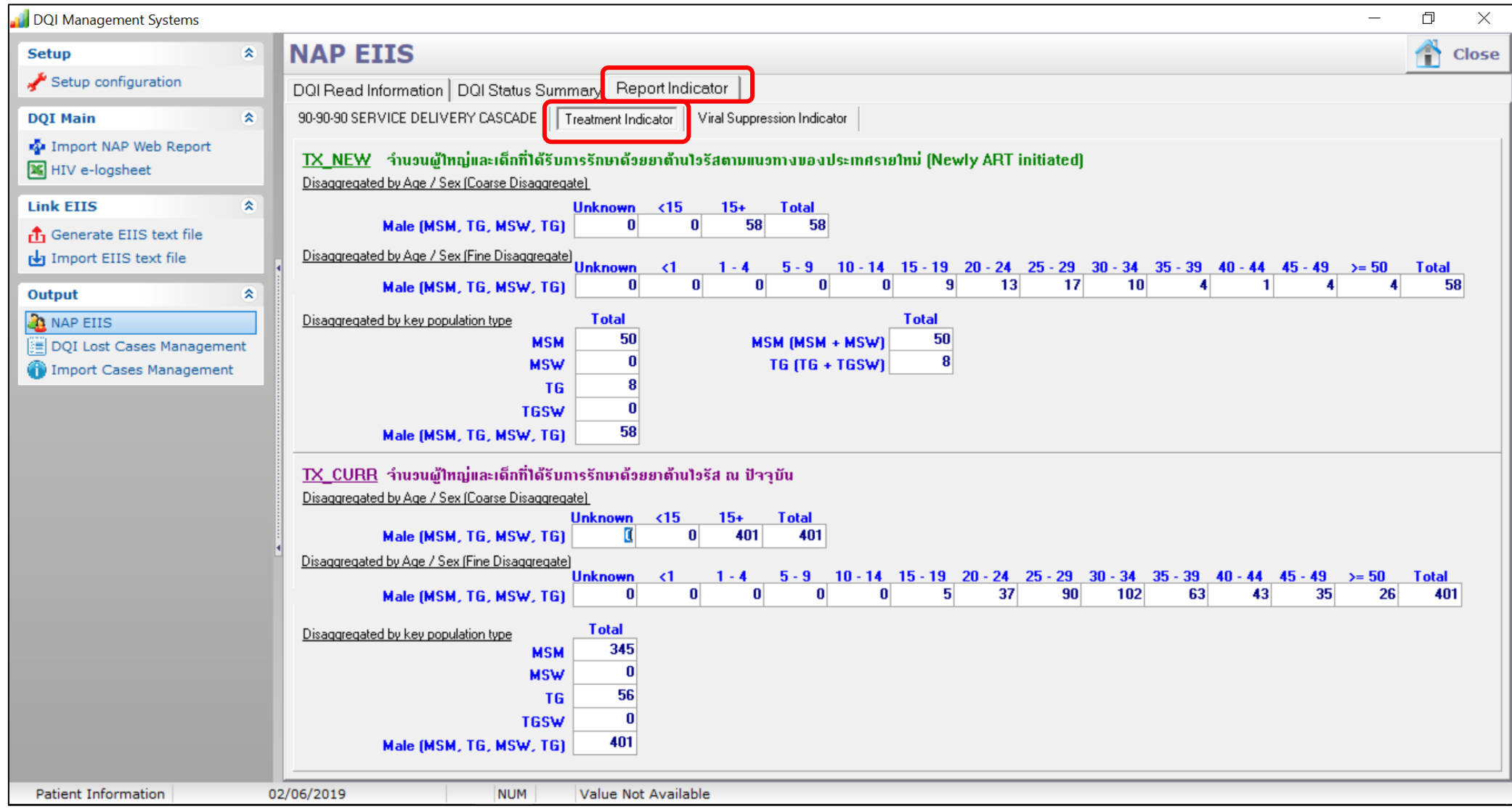

### **1.3 Report Indicators (Treatment Indicators)**

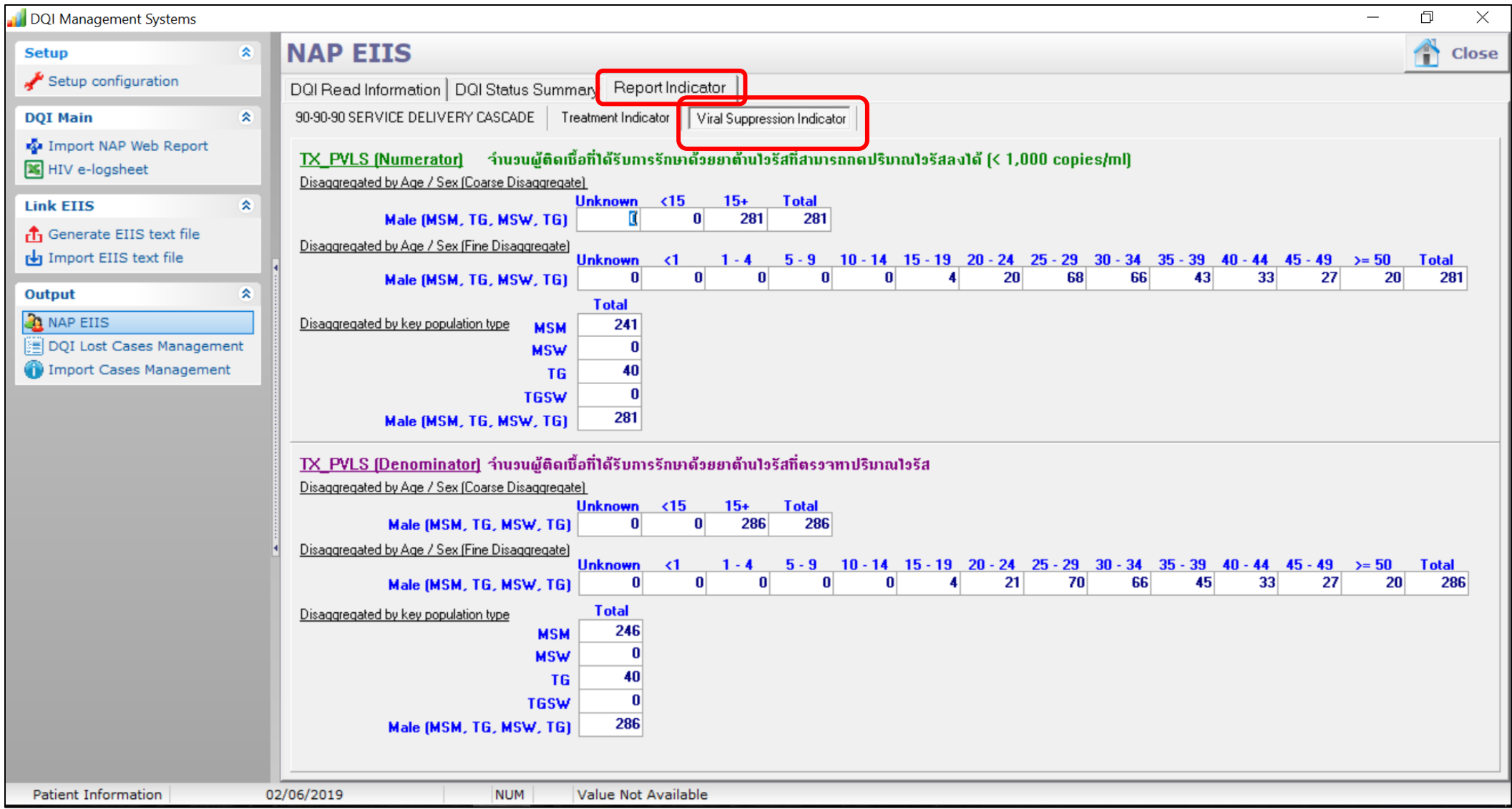